# **Model 240 Floor Cart Series**

# **Software Manual**

**August 2020**

**Version 1.0.0.0 and above**

# Model 240 Software Manual

*August 2020*

*Version 1.0.0.0*

# **Table of Contents**

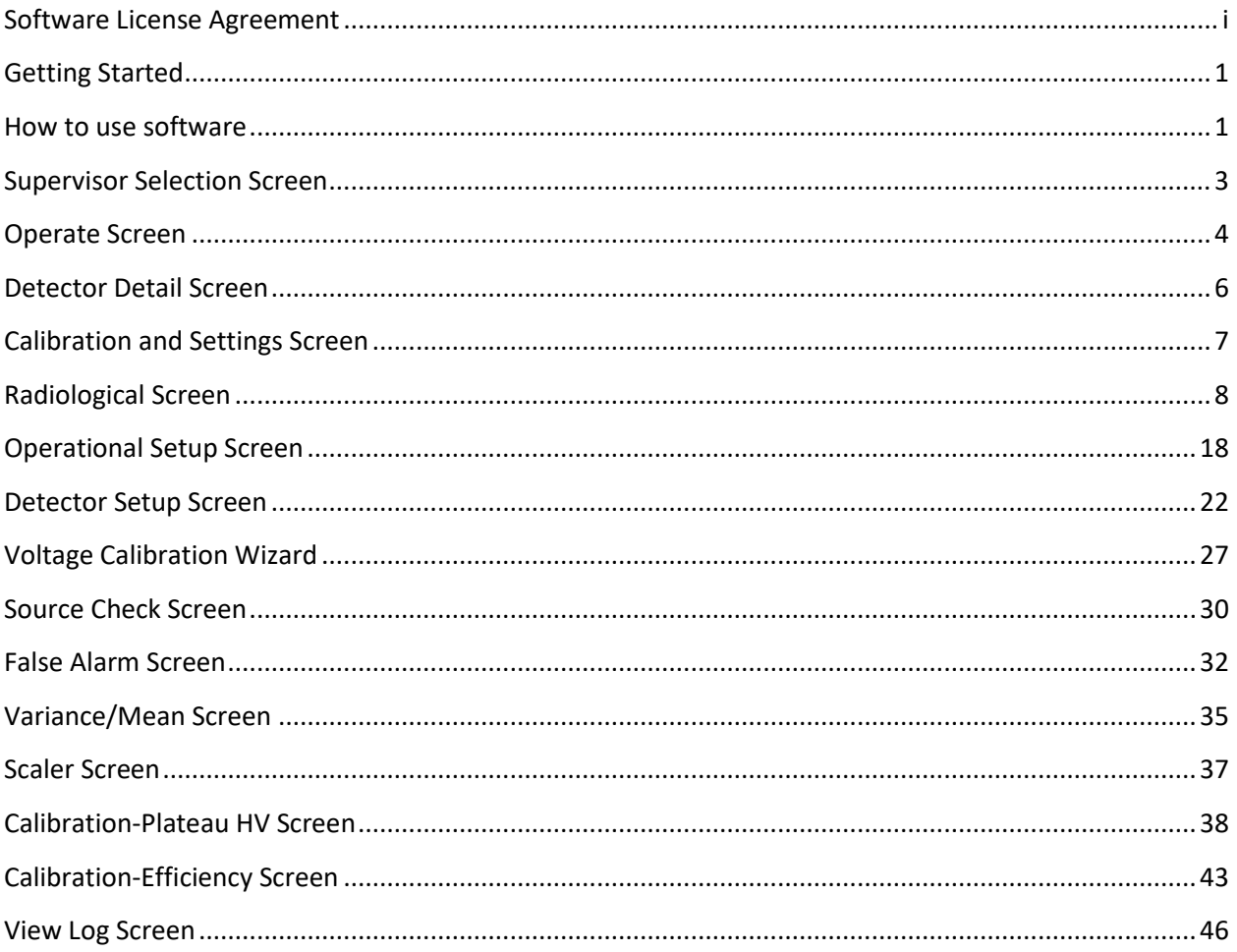

# <span id="page-5-0"></span>**Software License Agreement**

#### **BY INSTALLING THIS SOFTWARE, YOU ARE CONSENTING TO BE BOUND BY THIS AGREEMENT. IF YOU DO NOT AGREE TO ALL OF THE TERMS OF THIS AGREEMENT, DO NOT INSTALL THE PRODUCT.**

Single User License Grant: Ludlum Measurements, Inc. ("Ludlum") and its suppliers grant to Customer ("Customer") a nonexclusive and nontransferable license to use the Ludlum software ("Software") in object code form solely on a single central processing unit owned or leased by Customer or otherwise embedded in equipment provided by Ludlum.

Customer may make one (1) archival copy of the Software provided Customer affixes to such copy all copyright, confidentiality, and proprietary notices that appear on the original.

#### **EXCEPT AS EXPRESSLY AUTHORIZED ABOVE, CUSTOMER SHALL NOT: COPY, IN WHOLE OR IN PART, SOFTWARE OR DOCUMENTATION; MODIFY THE SOFTWARE; REVERSE COMPILE OR REVERSE ASSEMBLE ALL OR ANY PORTION OF THE SOFTWARE; OR RENT, LEASE, DISTRIBUTE, SELL, OR CREATE DERIVATIVE WORKS OF THE SOFTWARE.**

Customer agrees that aspects of the licensed materials, including the specific design and structure of individual programs, constitute trade secrets and/or copyrighted material of Ludlum. Customer agrees not to disclose, provide, or otherwise make available such trade secrets or copyrighted material in any form to any third party without the prior written consent of Ludlum. Customer agrees to implement reasonable security measures to protect such trade secrets and copyrighted material. Title to Software and documentation shall remain solely with Ludlum.

**LIMITED WARRANTY**. Ludlum warrants that for a period of ninety (90) days from the date of shipment from Ludlum: (i) the media on which the Software is furnished will be free of defects in materials and workmanship under normal use; and (ii) the Software substantially conforms to its published specifications. Except for the foregoing, the Software is provided AS IS. This limited warranty extends only to Customer as the original licensee. Customer's exclusive remedy and the entire liability of Ludlum and its suppliers under this limited warranty will be, at Ludlum or its service center's option, repair, replacement, or refund of the Software if reported (or, upon request, returned) to the party supplying the Software to Customer. In no event does Ludlum warrant that the Software is error free or that Customer will be able to operate the Software without problems or interruptions.

This warranty does not apply if the software (a) has been altered, except by Ludlum, (b) has not been

installed, operated, repaired, or maintained in accordance with instructions supplied by Ludlum, (c) has been subjected to abnormal physical or electrical stress, misuse, negligence, or accident, or (d) is used in ultra-hazardous activities.

**DISCLAIMER. EXCEPT AS SPECIFIED IN THIS WARRANTY, ALL EXPRESS OR IMPLIED CONDITIONS, REPRESENTATIONS, AND WARRANTIES INCLUDING, WITHOUT LIMITATION, ANY IMPLIED WARRANTY OF MERCHANTABILITY, FITNESS FOR A PARTICULAR PURPOSE, NONINFRINGEMENT OR ARISING FROM A COURSE OF DEALING, USAGE, OR TRADE PRACTICE, ARE HEREBY EXCLUDED TO THE EXTENT ALLOWED BY APPLICABLE LAW. IN NO EVENT WILL LUDLUM OR ITS SUPPLIERS BE LIABLE FOR ANY LOST REVENUE, PROFIT, OR DATA, OR FOR SPECIAL, INDIRECT, CONSEQUENTIAL, INCIDENTAL, OR PUNITIVE DAMAGES HOWEVER CAUSED AND REGARDLESS OF THE THEORY OF LIABILITY ARISING OUT OF THE USE OF OR INABILITY TO USE THE SOFTWARE EVEN IF LUDLUM OR ITS SUPPLIERS HAVE BEEN ADVISED OF THE POSSIBILITY OF SUCH.** 

**DAMAGES**. In no event shall Ludlum's or its suppliers' liability to Customer, whether in contract, tort (including negligence), or otherwise, exceed the price paid by Customer. The foregoing limitations shall apply even if the above-stated warranty fails of its essential purpose. **SOME STATES DO NOT ALLOW LIMITATION OR EXCLUSION OF LIABILITY FOR CONSEQUENTIAL OR INCIDENTAL DAMAGES**.

The above warranty DOES NOT apply to any beta software, any software made available for testing or demonstration purposes, any temporary software modules or any software for which Ludlum does not receive a license fee. All such software products are provided AS IS without any warranty whatsoever.

This License is effective until terminated. Customer may terminate this License at any time by destroying all copies of Software including any documentation. This License will terminate immediately without notice from Ludlum if Customer fails to comply with any provision of this License. Upon termination, Customer must destroy all copies of Software.

Software, including technical data, is subject to U.S. export control laws, including the U.S. Export Administration Act and its associated regulations, and may be subject to export or import regulations in other countries. Customer agrees to comply strictly with all such regulations and acknowledges that it has the responsibility to obtain licenses to export, re-export, or import Software.

This License shall be governed by and construed in accordance with the laws of the State of Texas, United States of America, as if performed wholly within the state and without giving effect to the principles of conflict of law. If any portion hereof is found to be void or unenforceable, the remaining provisions of this License shall remain in full force and effect. This License constitutes the entire License between the parties with respect to the use of the Software.

Restricted Rights - Ludlum's software is provided to non-DOD agencies with RESTRICTED RIGHTS and its supporting documentation is provided with LIMITED RIGHTS. Use, duplication, or disclosure by the Government is subject to the restrictions as set forth in subparagraph "C" of the Commercial Computer Software - Restricted Rights clause at FAR 52.227-19. In the event the sale is to a DOD agency, the government's rights in software, supporting documentation, and technical data are governed by the restrictions in the Technical Data Commercial Items clause at DFARS 252.227-7015 and DFARS 227.7202. Manufacturer is Ludlum Measurements, Inc. 501 Oak Street Sweetwater, Texas 79556.

# <span id="page-9-0"></span>**Getting Started**

#### General Description

The Model 240 Supervisor Software interfaces to the Ludlum Model 240, a 12-detector floor cart, which is built for scanning flat surfaces for radiation contamination. The main purpose of the software is to alert the user whenever any of the detectors encounter high levels of radiation. The software also comes with routines to calibrate and check the functionality of the system. The software will log the background radiation data and the scan information (either the scanned data every one second or optionally just the scan that caused an alarm). If the computer has a GPS sensor, it can communicate via USB to the software to store the coordinates of the background and the scan's location.

# <span id="page-9-1"></span>**How to use software**

#### On Startup (Normal Operation)

- 1. Click the Calibration and Settings button.
- 2. Enter the Level 1 password (1111 by default).
- 3. Click the Operational Setup button.
- 4. Go to the Com tab.
- 5. Click the Test button.
- 6. If the message indicates that it failed to connect, check to ensure the Model 240 is connected to the laptop.

#### On Startup (On first Startup or the First Attempt Fails)

- 1. Click the Calibration and Settings button.
- 2. Enter the Level 2 password (2222 by default).
- 3. Click the Operational Setup button.
- 4. Go to the Com tab.
- 5. Click the Test button.
- 6. If the message indicates that it failed to connect, try a different Com Port.

#### Normal Operation

- 1. Click the Operate button.
- 2. Wait for the Background to finish (and the Status to change to Ready).
- 3. Click the Run button.
- 4. Sweep the floor or wall at a slow speed.
- 5. If the Update Background notice appears, stop in a safe or designated place and click the Update Background button. Repeat the last three steps.

#### When a Failure Happens

- 1. After updating the Background, a failure may occur.
- 2. Click on any Detector to open the Detector Detail.
- 3. The reason for the failure will be displayed in the text box on the right.
- 4. Follow any instructions given, or if no instructions are given, attempt the Background again.

#### When an Alarm Happens

- 1. After updating the Background or running the Model 240, an alarm may occur.
- 2. If more information is desired, click on any Detector to open the Detector Detail. The description of the alarm will be displayed in the text box on the right. Exit the Detector Detail screen when done.
- 3. Click the Acknowledge button to clear the Alarm.

#### How to Change the Passwords

**Note:** This is recommended since the default passwords are shown throughout this manual.

- 1. Click the Calibration and Settings button.
- 2. Enter the Level 2 password (2222 by default).
- 3. Click the Operational button.
- 4. On the General tab, change the Passwords to some number from 1000 to 9999.
- 5. Click the OK button.

#### How to Change the Background Count Time

- 1. Click the Calibration and Settings button.
- 2. Enter the Level 2 password (2222 by default).
- 3. Click the Radiological button.
- 4. On the Mode tab, change the Background Count Time to the desired count time in seconds.
- 5. Click the OK button.

How to Change the Scan Window Time

- 1. Click the Calibration and Settings button.
- 2. Enter the Level 2 password (2222 by default).
- 3. Click the Radiological button.
- 4. On the Settings tab, change the Count Time to the desired Scan Window Tim in seconds.
- 5. Click the OK button.

# <span id="page-11-0"></span>**Supervisor Selection Screen**

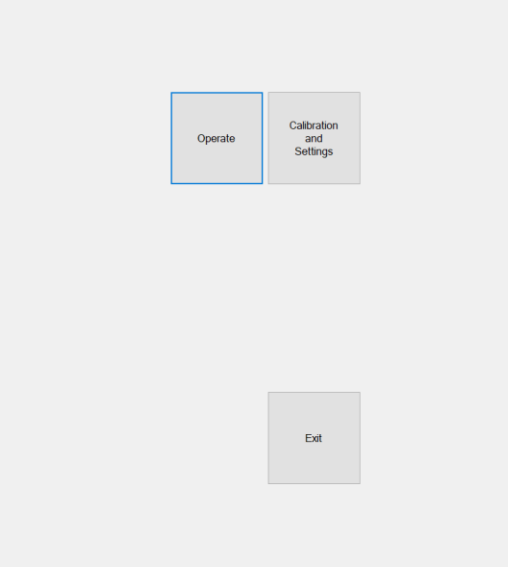

#### Operate Button

Clicking this button will open the Operate screen.

#### Calibration and Settings Button

Clicking this button will open the Calibration and Settings screen. You will need to enter either the Level 1 or Level 2 password to access this screen. The Level 1 password will limit what you are allowed to do.

#### Exit Button

Clicking this button will close the software.

# <span id="page-12-0"></span>**Operate Screen**

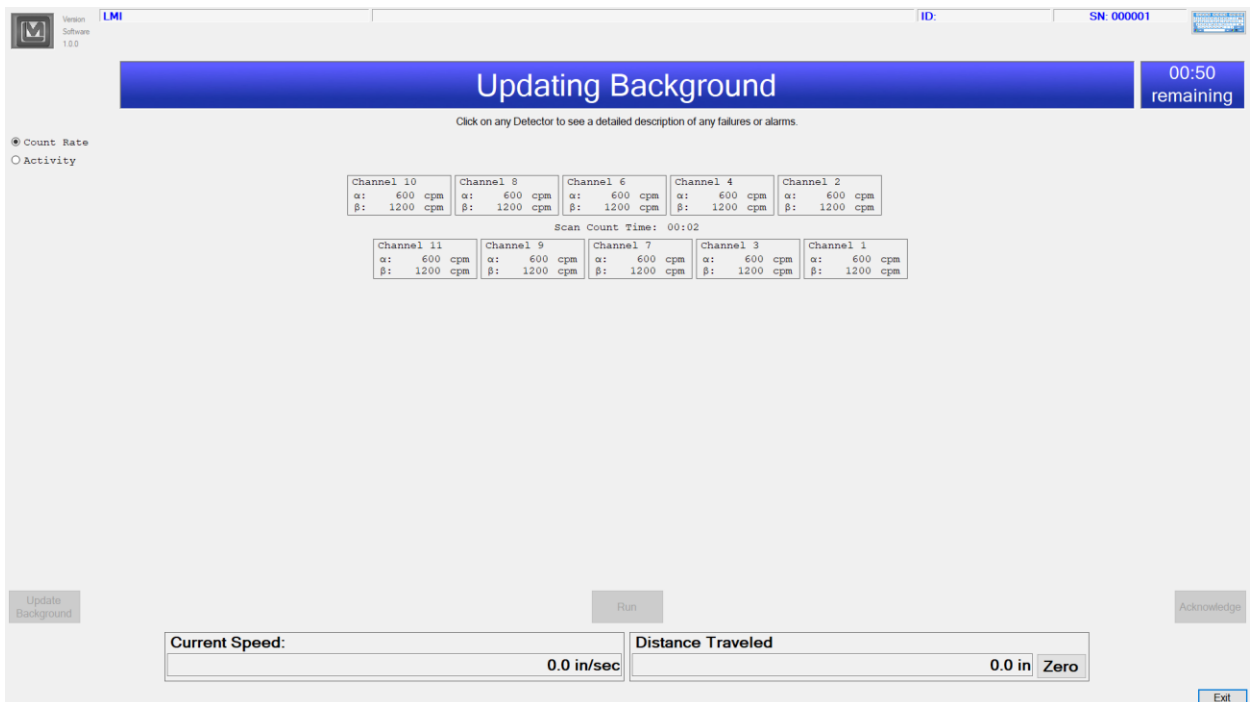

#### Description

These fields are user-defined values that show the site, location, device ID, as well as the serial number of the Model 240.

#### Keyboard Button

Clicking this button opens a Windows provided virtual keyboard. This is only needed if the device onto which the software is installed does not come with a keyboard.

#### Background Update Reminder

If the Automatic Background Update Reminder option has been chosen, a notice will appear here once the time has elapsed while scanning.

#### Status

This displays the current status of the Model 240, such as "Updating Background," "Ready," "Counting," "Paused," "Fail," and "Alarm."

#### Background Countdown

This displays the countdown until the background is done.

#### Unit Selection

This allows the user to choose which unit to display the readings.

#### **Detectors**

This displays the current readings of the detectors. Please note that the Counting readings are displayed in net-above-background.

#### Update Background Button

Clicking this button allows the user to take a new background.

Run Button Clicking this button starts (or continues if paused) the Scan.

Pause Button Clicking this button pauses the current Scan.

#### Acknowledge Button

Clicking this button acknowledges the alarm and clears it.

#### GPS Display

If the GPS is enabled, this displays the current connection with the GPS devise as well as the Latitude and Longitude.

#### Current Speed

If Speed is enabled, this displays the current speed of the Model 240. If a Maximum Speed is tracked, this will warn you when you are going too fast.

#### Distance Traveled

If Speed is enabled, this displays the distance traveled. This can be negative if you move backwards (or if the tracked wheel otherwise rotates backwards, such as turning in place).

#### Zero Button

If Speed is enabled, clicking this button sets the distance traveled to zero.

#### Exit Button

Clicking this button closes the Operate screen.

# <span id="page-14-0"></span>**Detector Detail Screen**

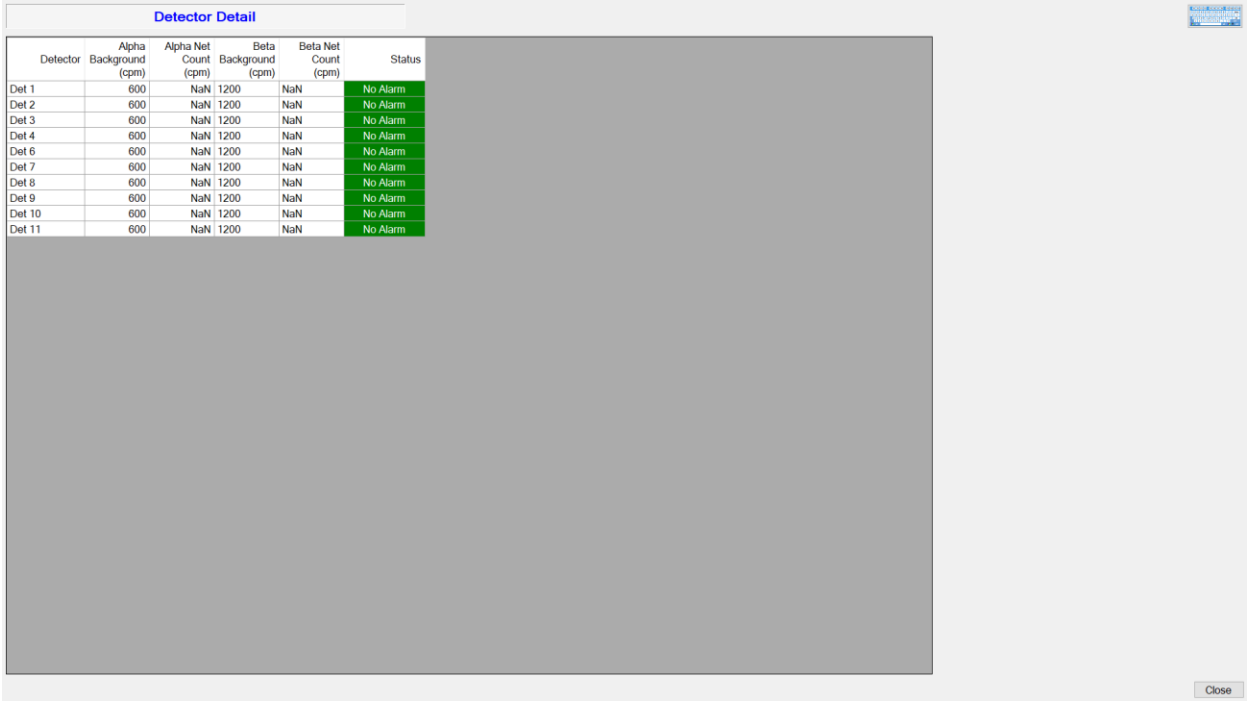

#### **Detectors**

This shows a summary of the detector's status.

### Keyboard Button

Clicking this button opens a Windows provided virtual keyboard. This is only needed if the device onto which the software is installed does not come with a keyboard.

#### Status

If an alarm or failure occurred when this screen is opened, then the description will go here. Please note that this description will not update or change. Errata: as of version 1.0.0.1, a known bug is causing this text to word wrap rather than have a scroll bar at the bottom, so data columns are misaligned.

#### Close Button

Clicking this button will close the Detector Detail Screen.

# <span id="page-15-0"></span>**Calibration and Settings Screen**

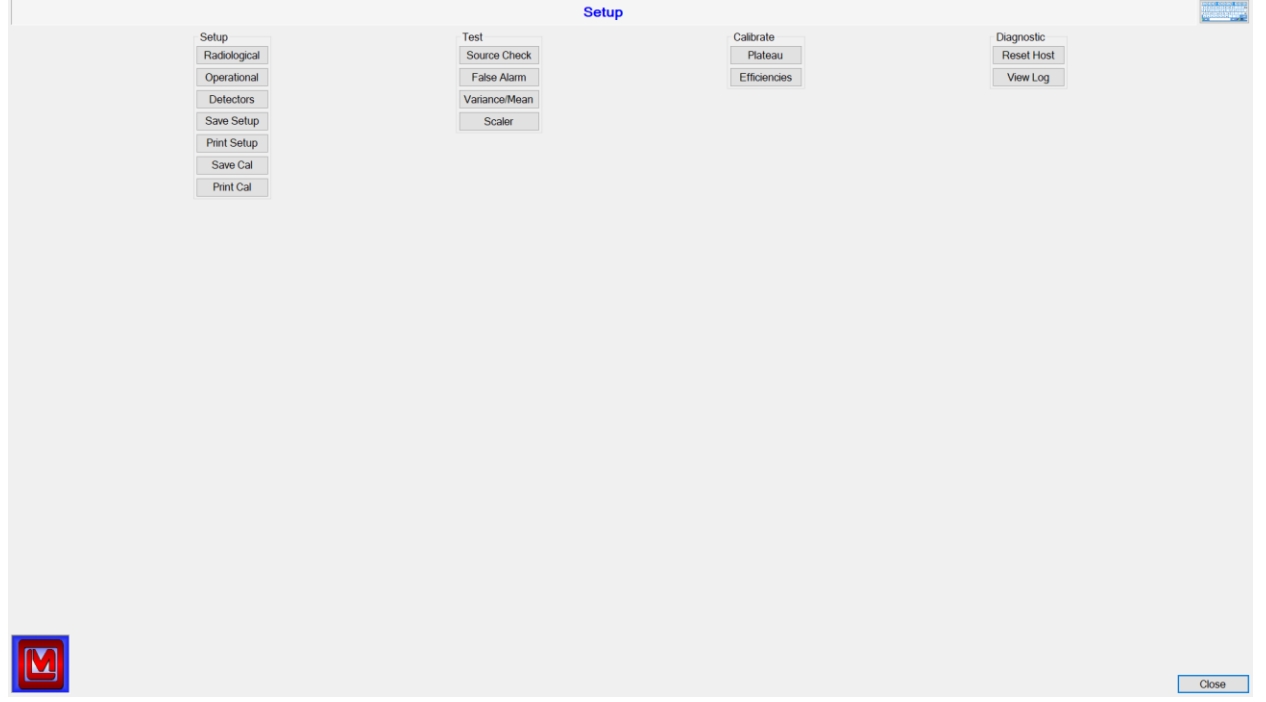

#### Keyboard button

Clicking this button opens a Windows provided virtual keyboard. This is only needed if the device onto which the software is installed does not come with a keyboard.

#### Radiological Button \*

Clicking this button opens the Setup Radiological screen.

#### Operational Button

Clicking this button opens the Setup Operation screen.

#### Detectors Button \*

Clicking this button opens the Detectors screen.

#### Save Setup Button

Clicking this button allows the user to save the Setup data to a file.

#### Print Setup Button

Clicking this button allows the user to print the Setup data.

#### Save Cal Button

Clicking this button allows the user to save the Calibration data to a file.

#### Print Cal Button

Clicking this button allows the user to print the Calibration data.

Source Check Button Clicking this button opens the Source Check screen.

False Alarm Button \* Clicking this button opens the False Alarm screen.

#### Variance/Mean Button \*

Clicking this button opens the Variance/Mean screen.

Scaler Button Clicking this button opens the Scaler screen.

Plateau Button \* Clicking this button opens the Plateau screen.

Efficiencies Button \* Clicking this button opens the Efficiencies screen.

Reset Host Button \* Clicking this button resets the Host Board of the Model 240. This should only be used if one or more detectors seem to not be responding or working.

View Log Button Clicking this button opens the View Log screen.

Close Button Clicking this button closes the Calibration and Settings screen.

\* This button is not displayed when accessed with a Level 1 password.

# <span id="page-16-0"></span>**Radiological Screen**

#### All Tabs

Keyboard Button

Clicking this button opens a Windows provided virtual keyboard. This is only needed if the device onto which the software is installed does not come with a keyboard.

Get Background Button

Clicking this button starts taking a background reading to update the Calculations tabs with realistic data (if it is needed).

Background Countdown This displays the countdown for the current background being taken.

#### OK Button

Clicking this button saves any changes and closes the Radiological screen.

Cancel Button Clicking this button closes the Radiological screen.

Apply Button Clicking this button saves any changes.

### Mode Tab

Counting Mode

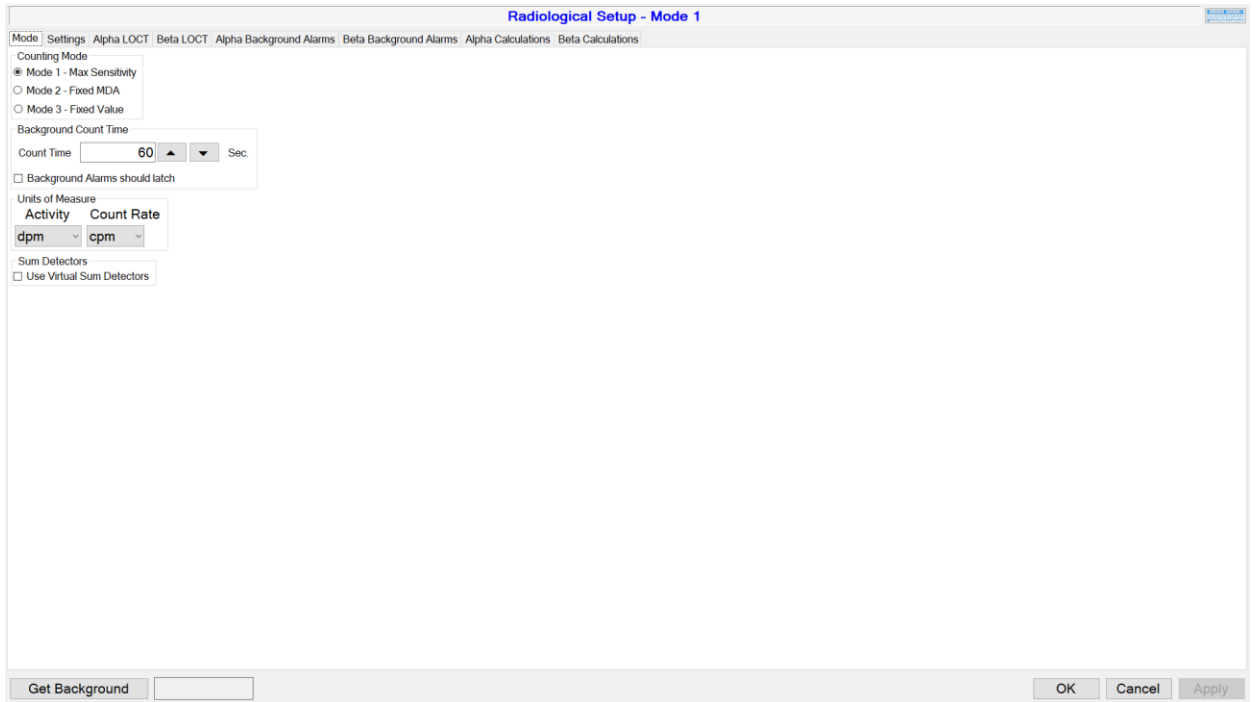

#### *Mode 1 – Max Sensitivity*

This mode is to ensure that a calculated Minimum Detectable Activity (MDA) is less than a user-given maximum based on the Background Count Time, Scan Count Time, Max MDA, False Alarm Probability, Detection Probability, and the Background Reading. The Radiation Alarm Set Point is automatically calculated based on the Background Count Time, Scan Count Time, False Alarm Probability, and Background Reading.

#### *Mode 2 – Fixed MDA*

This mode is to ensure a use- given Minimum Detectable Activity (MDA) can be reached given a maximum False Alarm Probability, based on the Background Count Time, Scan Count Time, MDA, Max False Alarm Probability, Detection Probability, and the Background Reading. The Radiation Alarm Set Point is automatically calculated based on the Background Count Time, Scan Count Time, MDA, Detection Probability, Background Reading, and Efficiency.

#### *Mode 3 – Fixed Value*

This mode is just a simple Alarm Set Point above the Background Reading.

#### Background Count Time

#### *Count Time*

This is the number of seconds needed to take the background. The longer this is, the closer to the average background radiation levels it will be.

#### *Background Alarms Should Latch*

An option, if chosen, where Background Alarms (indicated as failures on the Operate Screen) and Mode Failures should not clear themselves once they happen.

#### Units of Measure

#### *Activity*

The unit in which to display the Activity data ('dpx' is short for "Disintegration per Count Time"). This will also change the units of any applicable settings, but will not convert the value. Please update these values as needed.

#### *Count Rate*

The unit in which to display the Count Rate data ('cpx' is short for "Counts per Count Time"). This will also change the units of any applicable settings, but will not convert the value. Please update these values as needed.

Sum Detectors

#### *Use Virtual Sum Detectors*

An option to have virtual detectors that are a skewed sum ((a + b) /  $\sqrt{2}$ ) of paired Detectors (1 & 2, 2 & 3, 3 & 4, etc.).

### Settings Tab (Mode 1)

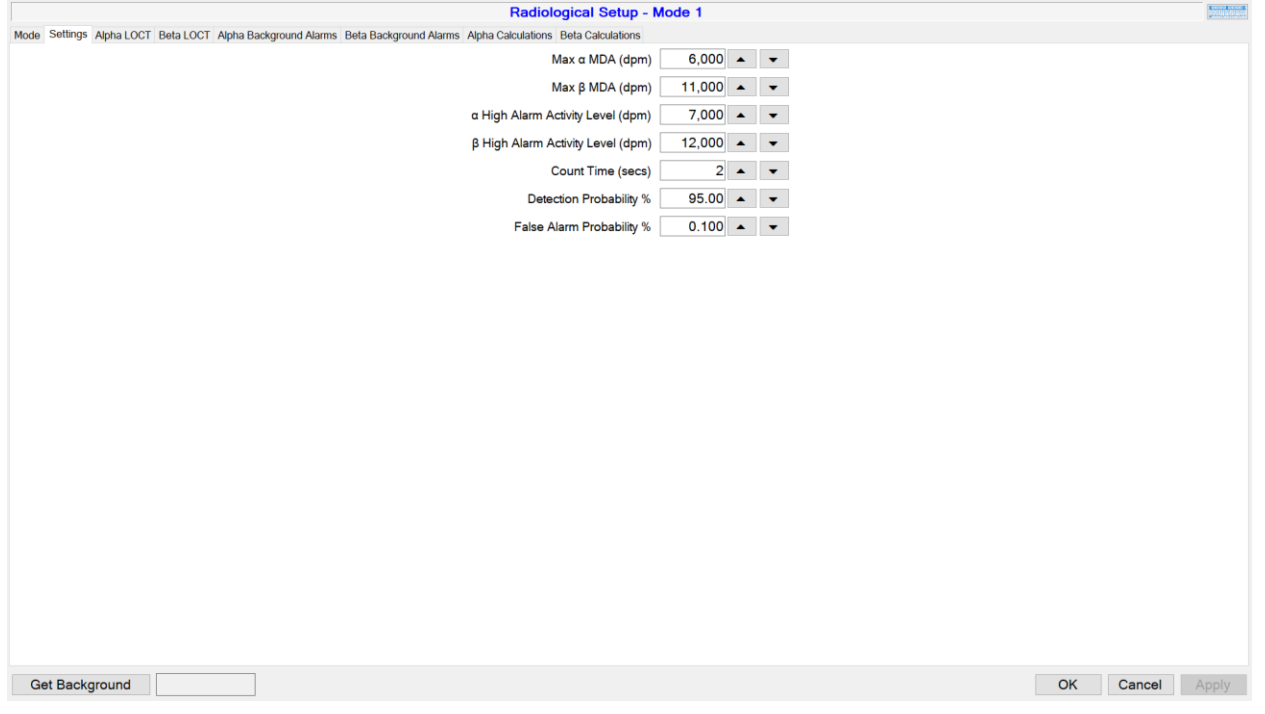

#### Max α MDA

This is the maximum MDA for Alpha. A detector will fail if it is calculated  $\alpha$  MDA exceeds this value.

#### Max β MDA

This is the maximum MDA for Beta. A detector will fail if it is calculated  $\beta$  MDA exceeds this value.

#### α High Alarm Activity Level

This is the user-set High Alarm Activity for Alpha. This is a flat alarm set point that should be higher than any calculated Alarm Set Point (See the Alpha Calculations Tab).

#### β High Alarm Activity Level

This is the user-set High Alarm Activity for Beta. This is a flat alarm set point that should be higher than any calculated Alarm Set Point (See the Beta Calculations Tab).

#### Count Time

This is the window of time to use while counting. The longer this is, the less erratic the counting readings will be, but the slower you will need to move the cart to ensure radiation hot spots are detected.

#### Detection Probability

The higher this is, the stricter the failure for this mode will be.

#### False Alarm Probability

The lower this is, the higher the Alarm Set Points will be.

### Settings Tab (Mode 2)

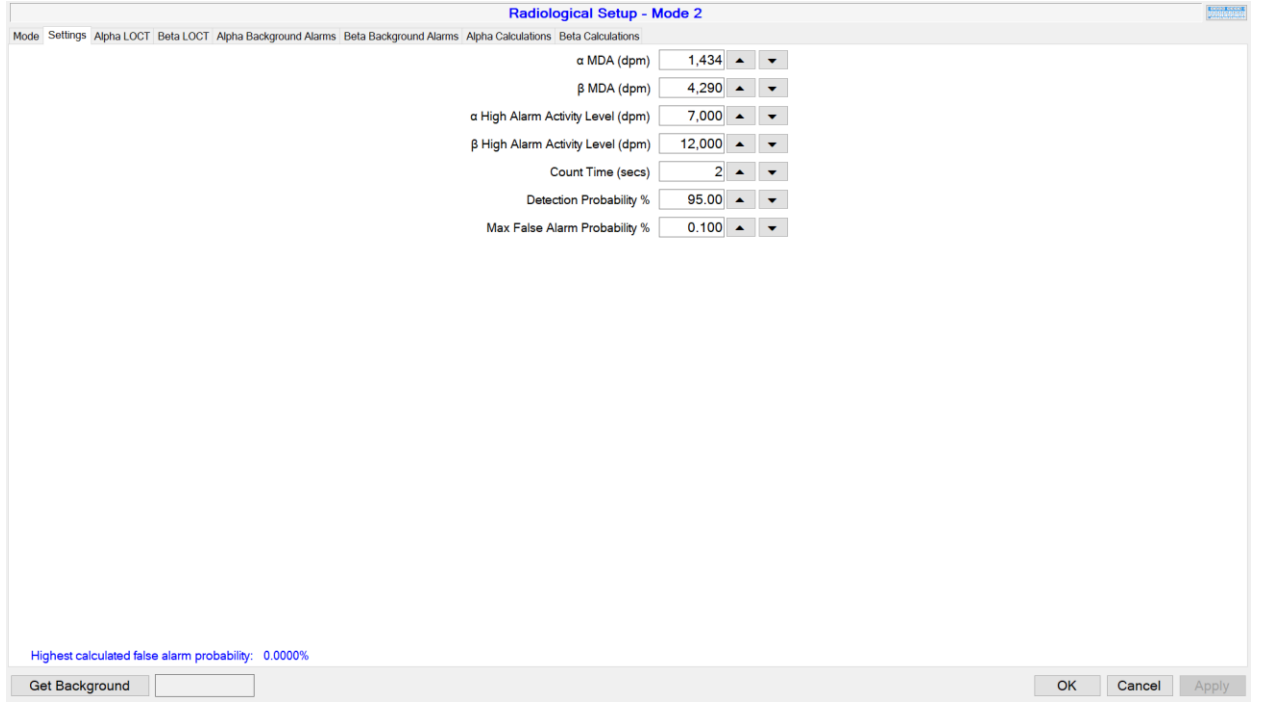

#### α MDA This is the target MDA for Alpha.

β MDA This is the target MDA for Beta.

α High Alarm Activity Level See the Mode 1  $\alpha$  High Alarm Activity Level.

Β High Alarm Activity Level See the Mode 1 β High Alarm Activity Level.

Count Time See the Mode 1 Count Time.

Detection Probability See the Mode 1 Detection Probability.

Max False Alarm Probability This is the maximum False Alarm Probably allowed.

Highest Calculated False Alarm Probability This is the highest calculated False Alarm Probability from the Alpha and Beta Calculation Tabs (take a background to get accurate data).

# Settings Tab (Model 3)

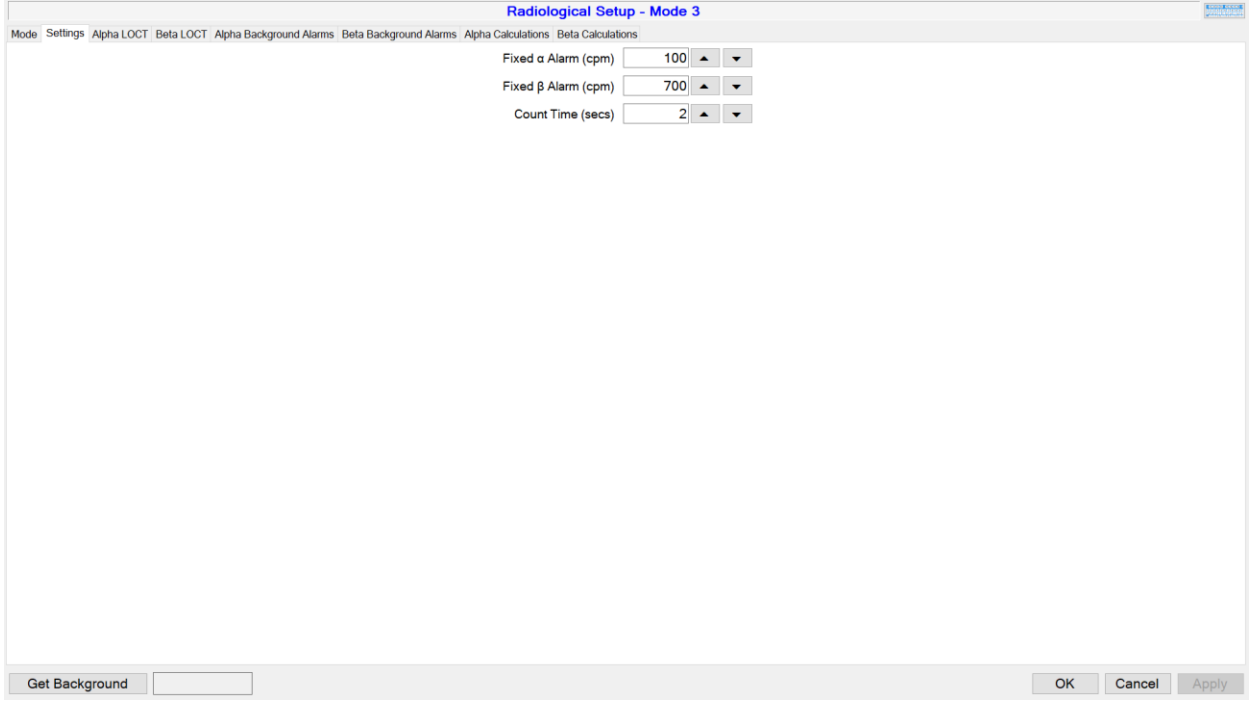

Fixed α Alarm

This is the fixed net count rate for  $\alpha$  to alarm upon.

Fixed β Alarm This is the fixed net count rate for  $\beta$  to alarm upon.

Count Time See the Mode 1 Count Time.

# Alpha and Beta LOCT Tabs

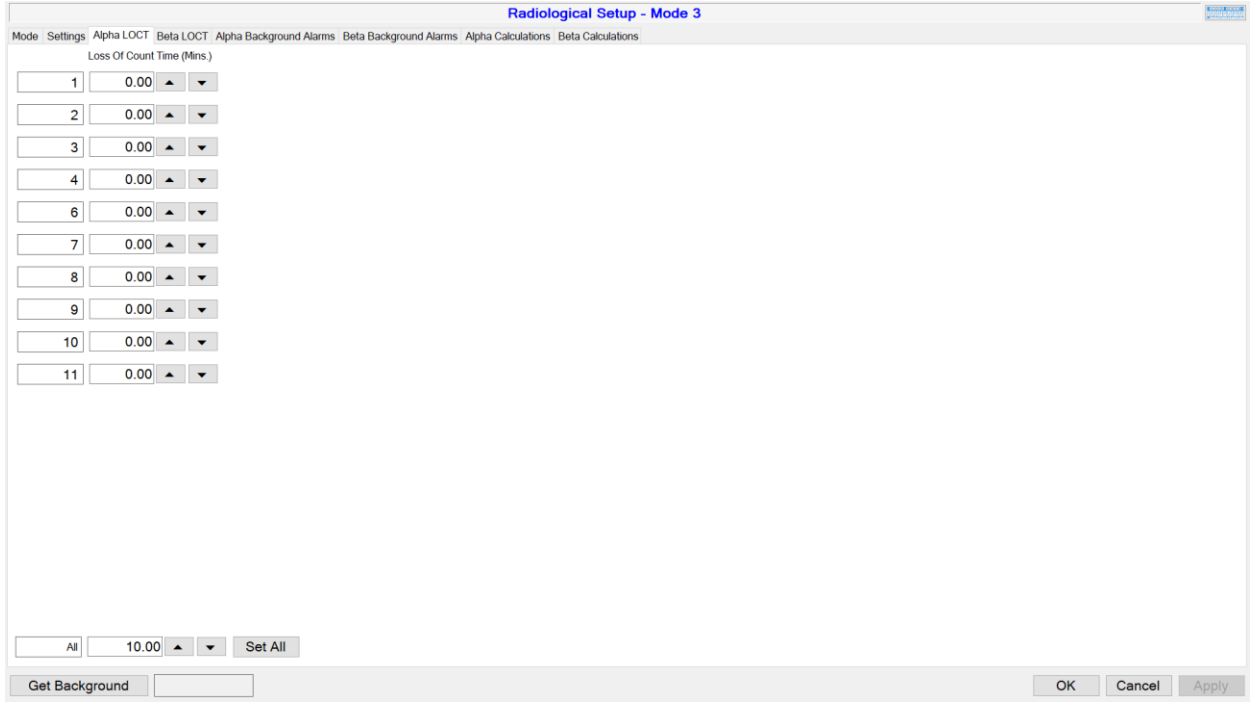

Loss of Count Time Fields

This sets the number of minutes to wait for to indicate that no counts have been received from the detector. Setting this value to 0 (zero) will disable the check.

#### Set All Button

This sets all displayed (enabled) detector's Loss of Count Time fields to the given value.

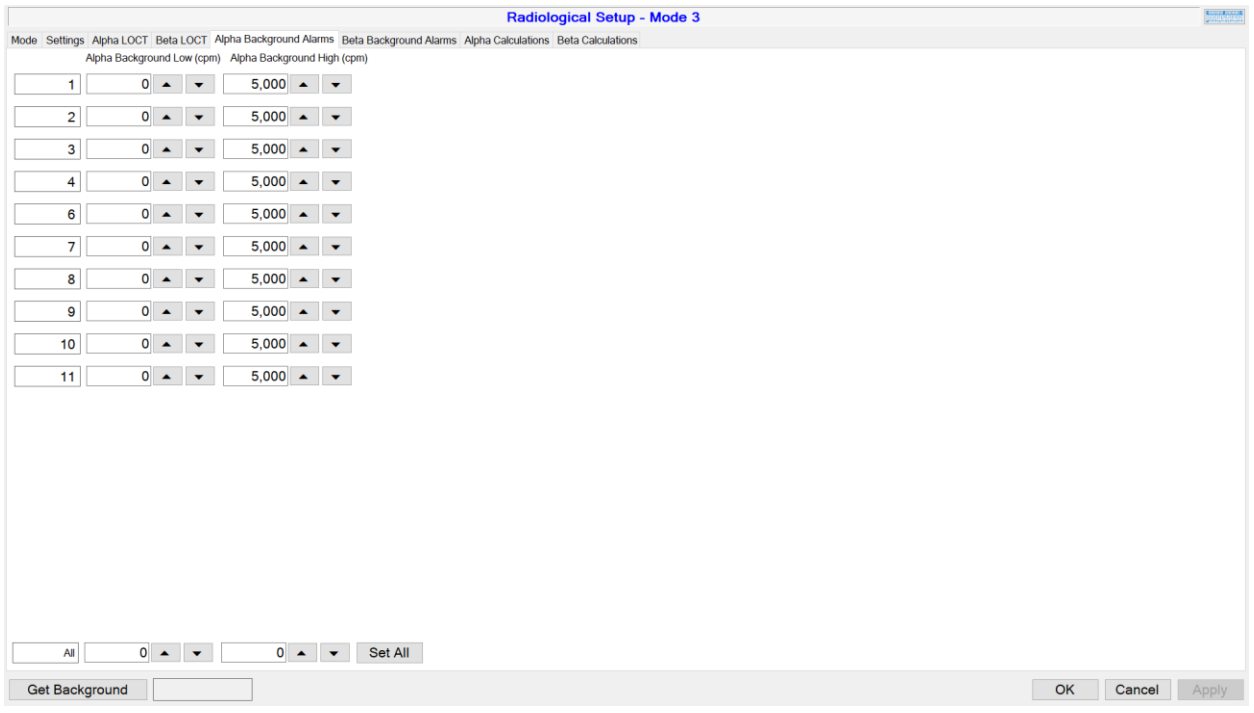

#### Alpha and Beta Background Alarm Tabs

#### Background Low Fields

This sets the Count Rate to Alarm on (marked as a Failure in the Operate Screen) if it gets too low. Setting this value to 0 (zero) will (effectively) disable the check.

#### Background High Fields

This sets the Count Rate to Alarm On (marked as a Failure in the Operate Screen) if it gets too high.

#### Set All Button

This sets all displayed (enabled) detector's Background Low and Background High Fields to the given values.

# Alpha and Beta Calculations Tab (Mode 1)

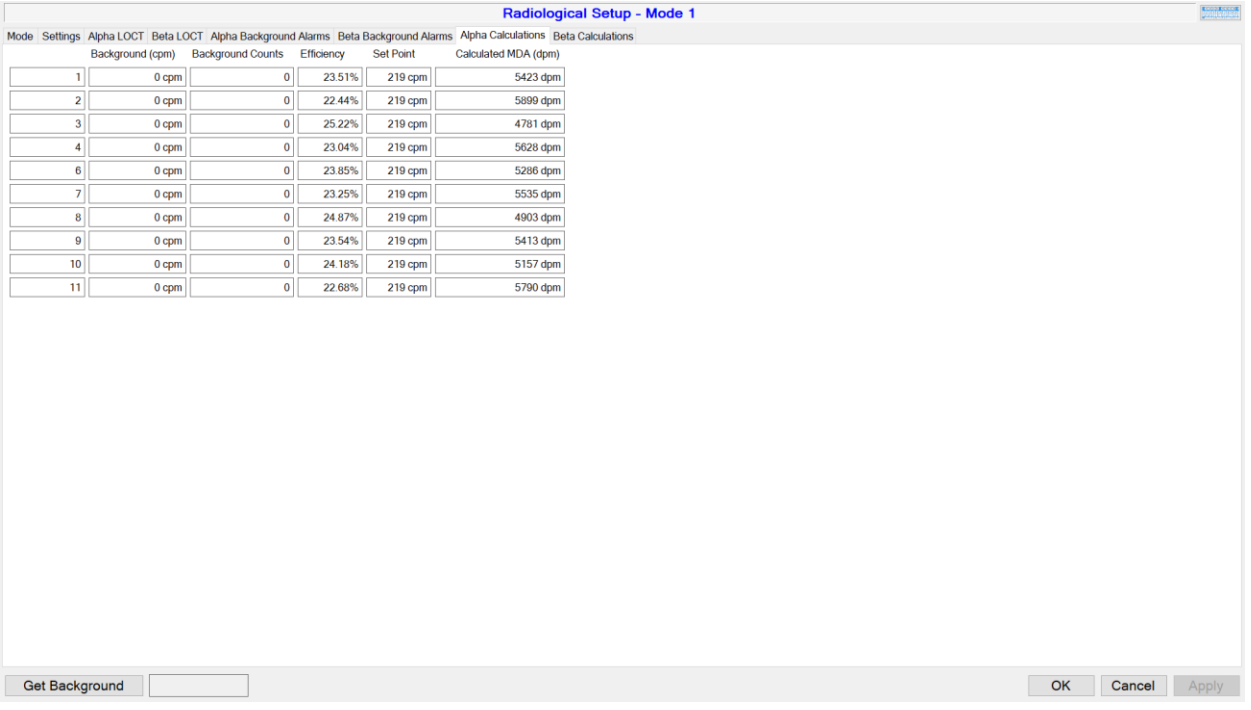

Background This is the Count Rate of the Detector.

Background Counts This is the raw counts the detector received.

Efficiency This is the calibrated efficiency of the Detector.

Set Point This is the calculated Alarm Set Point.

Calculated MDA This is the calculated MDA.

### Alpha and Beta Calculations Tab (Mode 2)

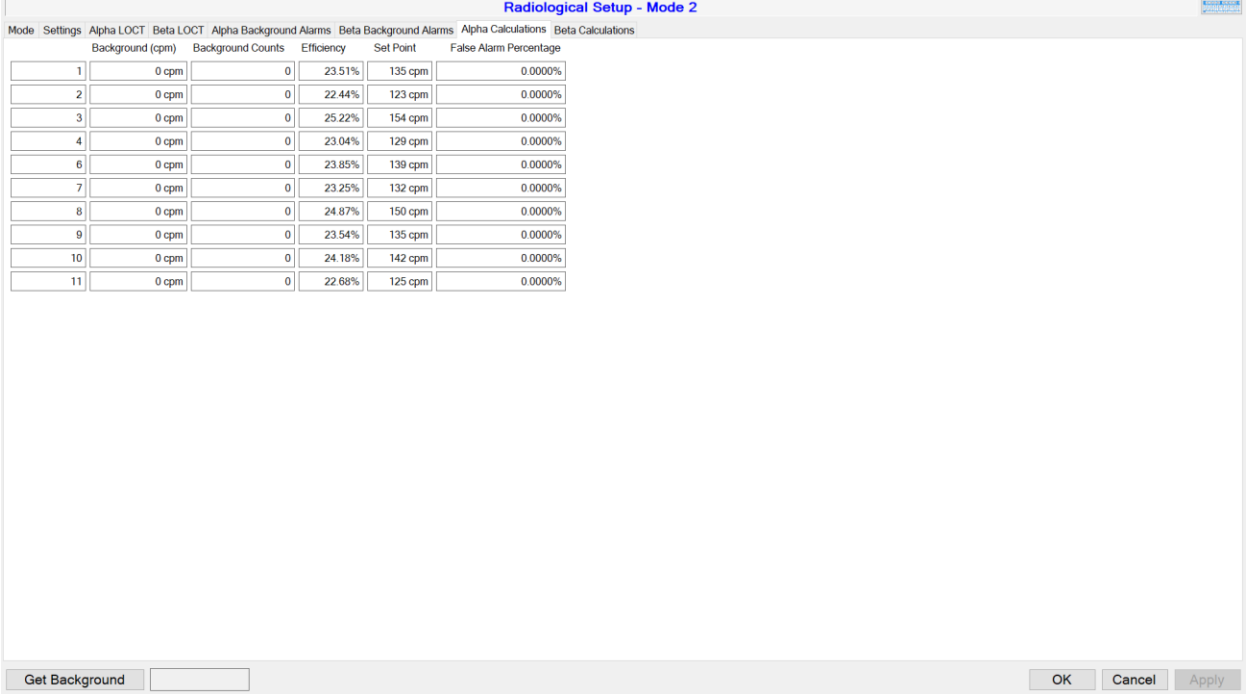

Background See the Mode 1 Background.

Background Counts See the Mode 1 Background Counts.

Efficiency See the Mode 1 Efficiency.

Set Point See the Mode 1 Set Point.

False Alarm Percentage This is the calculated False Alarm Percentage.

#### Alpha and Beta Calculations Tabs (Mode 3)

Background See the Mode 1 Background.

Background Counts See the Mode 1 Background Counts.

Efficiency See the Mode 1 Efficiency.

Set Point This is the user-set Alarm Set Point.

# <span id="page-26-0"></span>**Operational Setup Screen**

### All Tabs

Keyboard button

Clicking this button opens a Windows provided virtual keyboard. This is only needed if the device onto which the software is installed does not come with a keyboard.

OK Button Clicking this button saves any changes and closes the Operational Setup screen.

Cancel Button Clicking this button closes the Operational Setup screen.

Apply Button Clicking this button saves any changes.

\*Note: Starting with the following section General Tab, any Fields marked with an asterisk cannot be edited if you logged in with a Level 1 password.

\*\*Note: Starting with the following section General Tab, any Fields marked with two asterisks are invisible if you logged in with a Level 1 password.

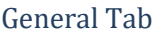

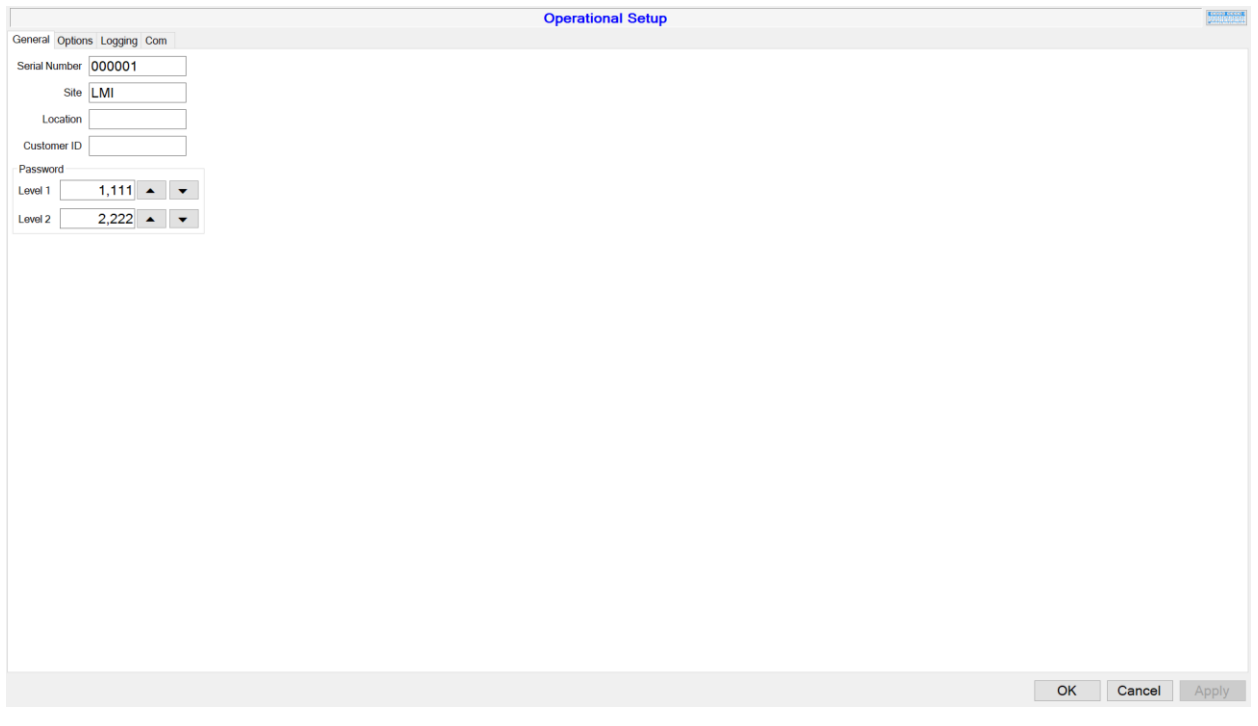

Serial Number

This is the serial number of the unit.

Site \*

This is the site of the current location for documentation purposes.

Location \*

This is the location of the current location for documentation purposes.

Customer ID \* This is the customer ID.

Password

*Level 1 \** This is the password for the Level 1 log-in.

*Level 2 \*\** This is the password for the Level 2 log-in.

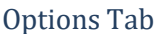

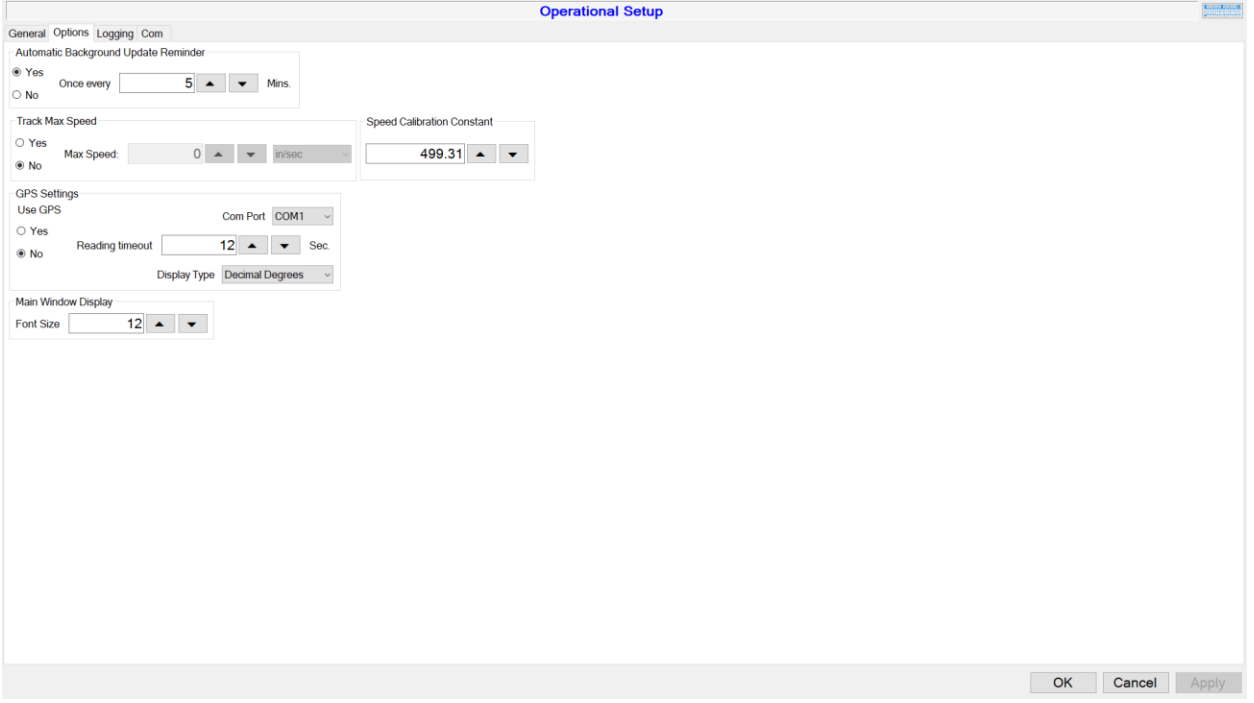

Automatic Background Update Reminder

*Yes/No \**

This allows you to choose whether or not to use the Automatic Background Update Reminder.

#### *Once Every (value) Mins. \**

This is the number of minutes to wait to indicate it is time to update the background.

Track Max Speed

#### *Yes/No \**

This allows you to choose whether or not to indicate that the user is moving too quickly.

#### *Max Speed \**

This is the maximum speed to allow.

#### Speed Calibration Constant \*

This is the calibration constant to calibrate the pulses from the wheel into distance/speed. The user should not need to change this.

GPS Settings

#### *Use GPS \**

This allows you to choose whether or not to use GPS (must be plugged into a USB port).

#### *Com Port \**

This is the (USB) com port that the GPS is plugged into.

#### *Reading Timeout (value) Sec. \**

This is the number of seconds to wait before indicating that the connection to the GPS device has been lost. Set to 0 (zero) to disable the check, although this is not recommended, as the scan data could end up with incorrect coordinates.

#### *Display Type \**

This is the way to display the GPS data. NMEA is the National Marine Electronics Association style (Degrees Minutes Direction, "XX° XX.XXXX′ N/S/E/W") or Degrees only (Degrees Minutes Direction, "XX.XXXXXX N/S/E/W").

#### Main Window Display

#### *Font Size \**

This adjusts the size of certain elements in the Operate screen to compensate for a variable number of screen sizes.

## Logging Tab

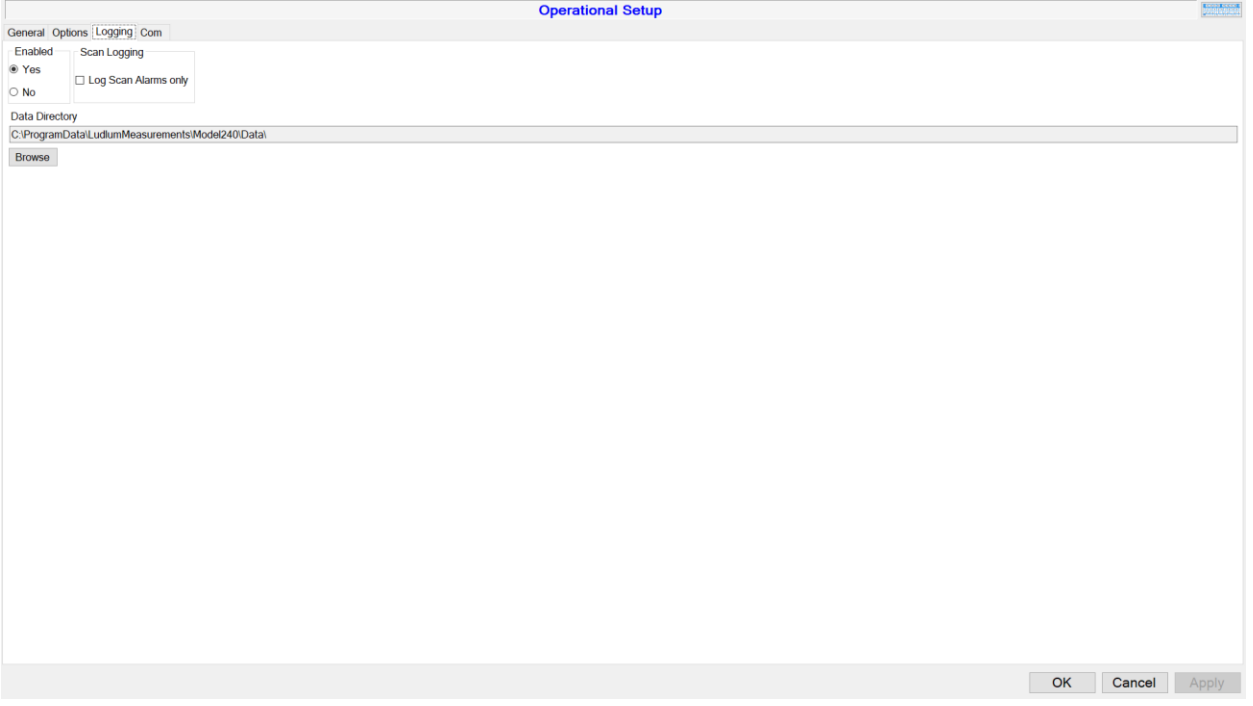

#### Enabled \*

This allows you to choose whether or not Background and Scan Readings are logged to a file.

#### Scan Logging

Log Scan Alarms Only \*: This allows you to choose whether or not to only log the Scan Data when an alarm happens (as compared to logging it once every second).

#### Data Directory \*

This is the directory to save all logs, reports, and settings. Note: it is advised against changing this as many files are stored here.

Com Tab

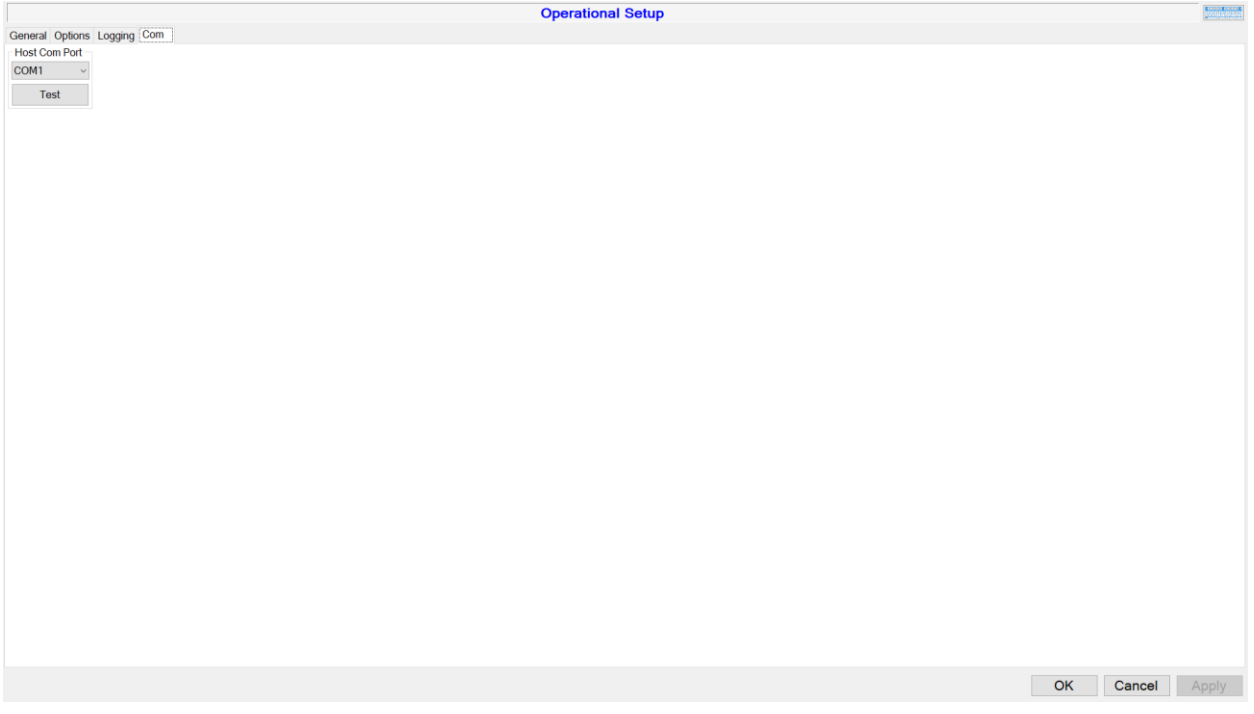

Host Com Port \*

This is the (USB) port for the Model 240 connection.

Test Button Clicking this button will test the currently selected Com Port to see if it is the Model 240.

# <span id="page-30-0"></span>**Detector Setup Screen**

#### All Tabs

Keyboard Button

Clicking this button opens a Windows provided virtual keyboard. This is only needed if the device onto which the software is installed does not come with a keyboard.

Refresh Button Clicking this button refreshes all Voltage readings from the detectors.

#### Full Voltage Cal Button

Clicking this button opens the Voltage Calibration Wizard and will run through all Voltage Calibrations (HV Set Point, HV Readback, α LLD, β ULD, and β LLD).

Save Button

Clicking this button saves any changes to the Detectors or locally as appropriate.

Close Button

Clicking this button closes the Detector Setup screen.

### Live Tab

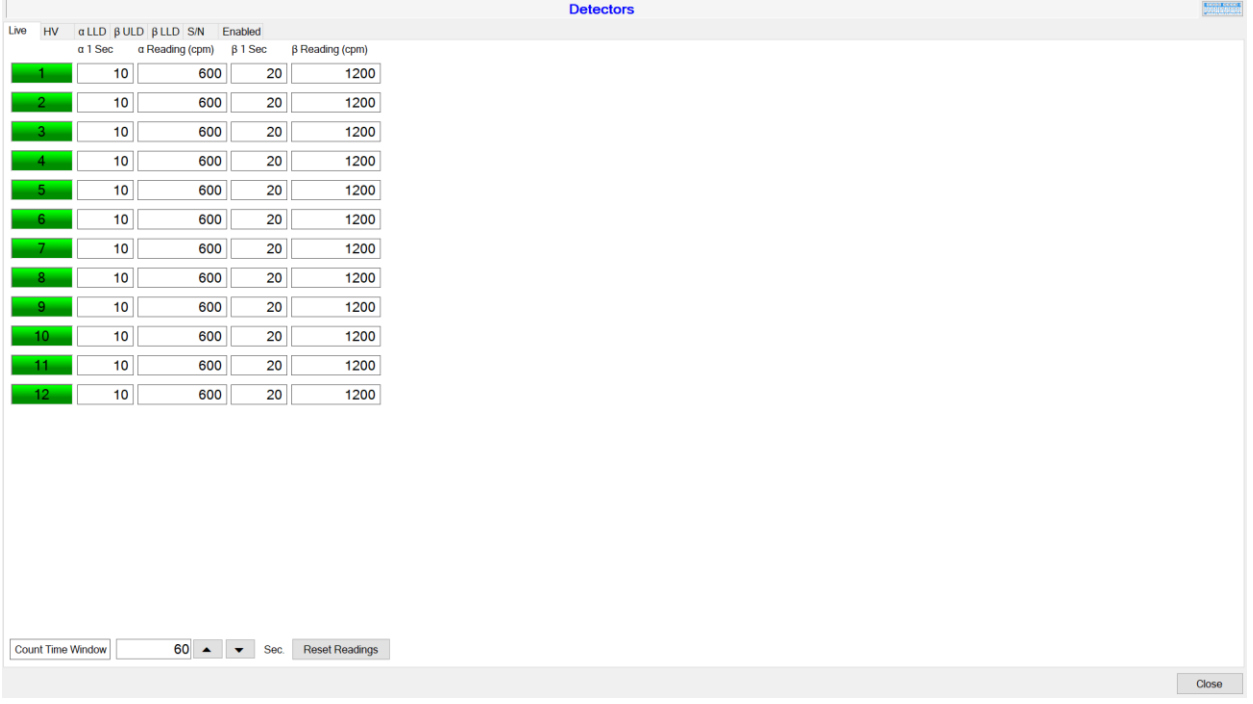

#### Readings

This is Live Readings from the detectors, in both the per-second readings and Count Rate.

Count Time Window

This is the rolling window for the displayed readings on the screen.

Reset Readings Button

Clicking this button will clear the Count Rate history for this screen.

#### HV Tab

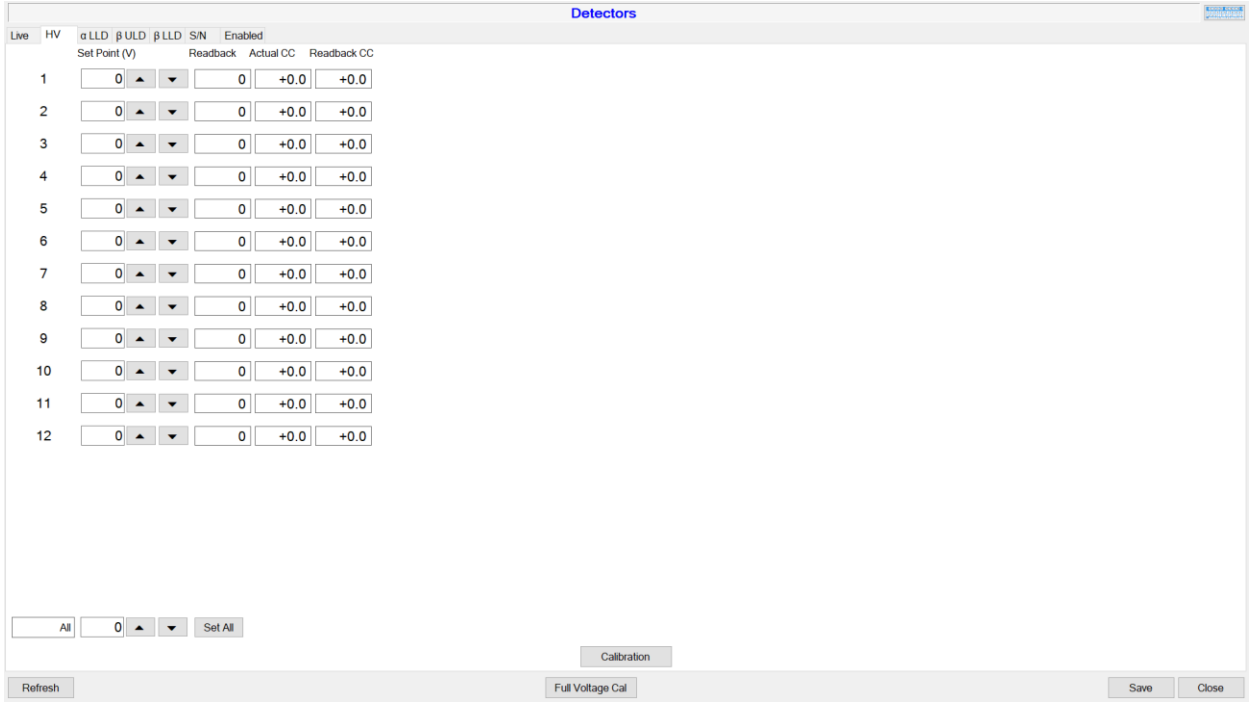

#### Set Point (V)

This is the High Voltage the detector is set to.

Readback

This is the value readback from the detector.

Actual CC

This is the calibration constant to ensure the High Voltage sent to the detector is what is read on the detector itself.

Readback CC

This is the calibration constant to ensure that the High Voltage readback from the detector is accurate.

Set All Button This sets all Detectors' High Voltage to the given value.

Calibration Button

Clicking this button opens the Voltage Calibration Wizard and will run through HV Set Point and HV Readback Voltage Calibrations.

#### α LLD, β ULD, and β LLD Tabs

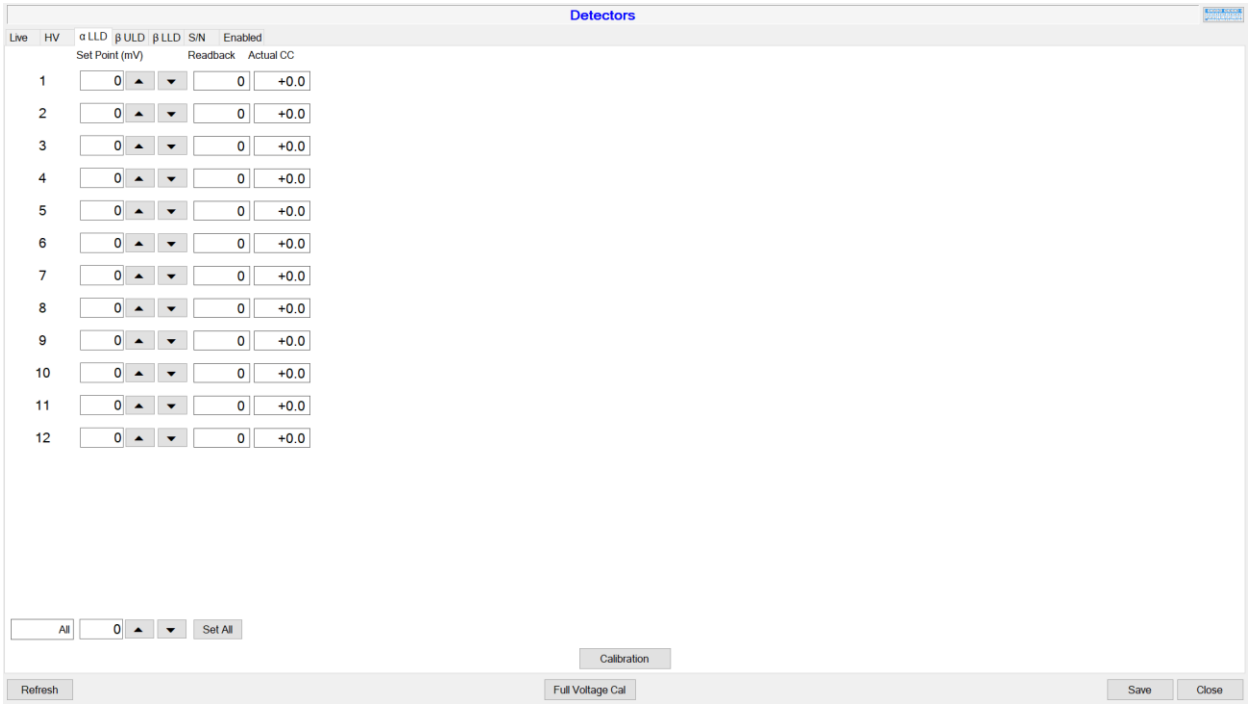

#### Set Point (mV)

This is the appropriate Discriminator Voltage set for the detector before the amplifier. Measure mV after the amplifier and multiply by 8.

#### Readback

This is the value readback from the detector.

#### Actual CC

This is the calibration constant to ensure the Discriminator Voltage sent to the detector is what is read on the detector itself.

#### Set All Button

This sets all detectors' appropriate Discriminator Voltage to the given value.

#### Calibration Button

Clicking this button opens the Voltage Calibration Wizard and will run through the appropriate Voltage Calibration (α LLD, β ULD, or β LLD).

### S/N Tab

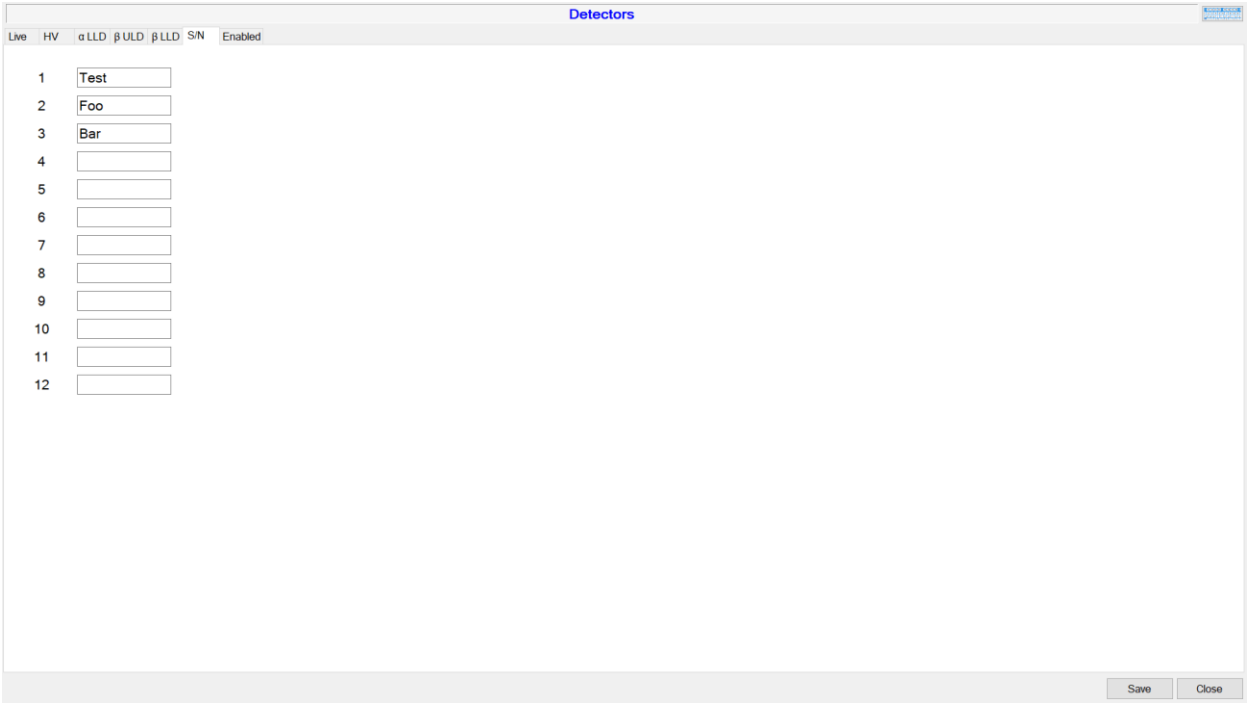

#### Serial Number

This is the serial number of the detector. The user should not need to change this value.

#### Enabled Tab

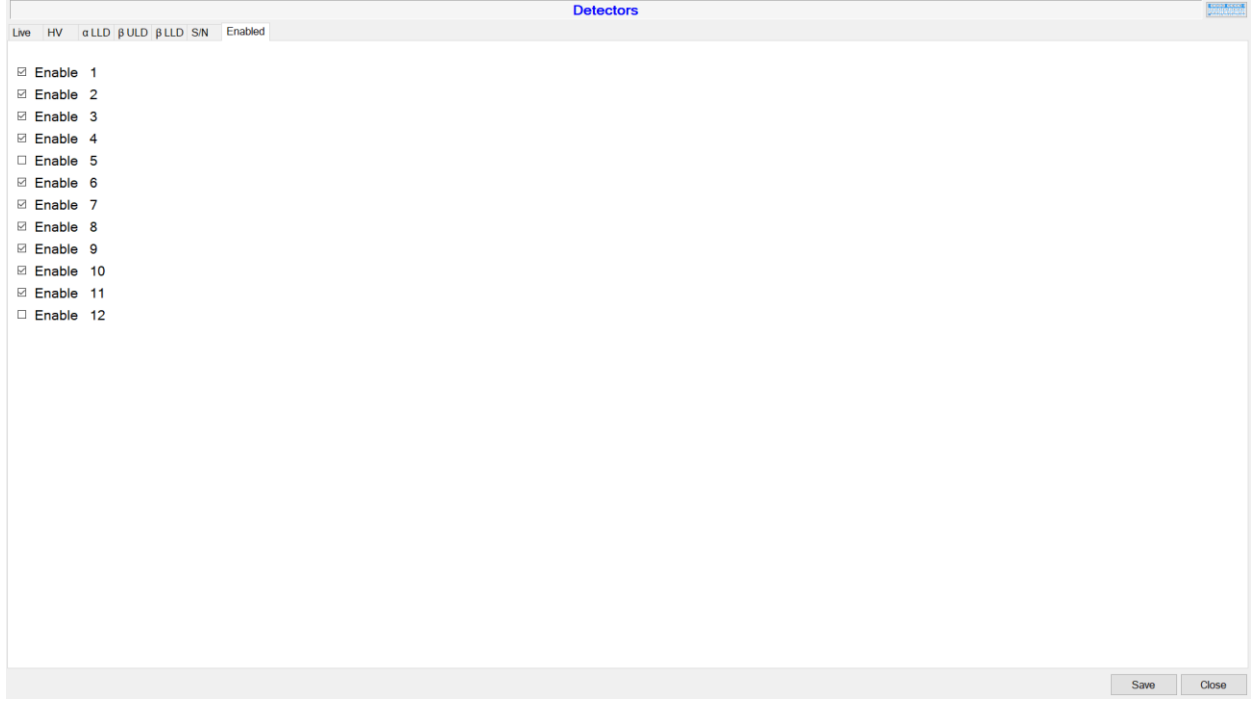

Uncheck a detector to disable the detector. This will stop the detector from showing up on any other screen except this one. This is useful if a detector is having a problem but repairs cannot be done at the time or is otherwise unneeded, like when only using one wing of the Model 240 and none of the others need to be watched.

Note: when disabled, using the "Set All" buttons will not set the values for disabled detectors.

# <span id="page-35-0"></span>**Voltage Calibration Wizard**

#### All Steps

Keyboard Button

Clicking this button opens a Windows provided virtual keyboard. This is only needed if the device onto which the software is installed does not come with a keyboard.

Cancel Button Clicking this button stops the wizard and closes it.

Back Button Clicking this button returns to the previous step of the wizard.

Next Button Clicking this button moves to the next step of the wizard.

Close Button Clicking this button closes the wizard.

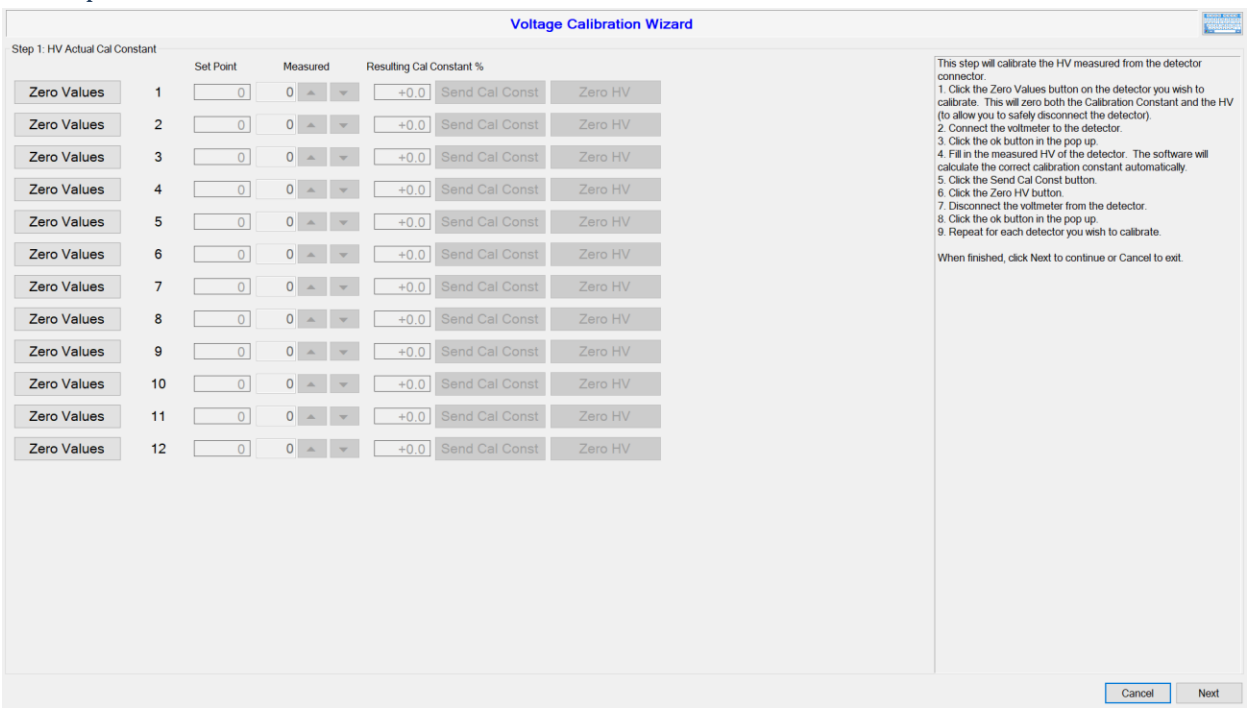

# HV Step

#### Zero Values Button

Clicking this button will send a zero as the Calibration Constant to allow for an accurate reading on the detector. It will also send a zero the HV to allow you to connect the voltmeter to the detector without sparking the hardware. The user must click this button to edit the Measured Field.

#### Set Point

This is the Set Point the user has set for the detector.

#### Measured

This is the value read by on the detector's High Voltage line.

#### Send Cal Const Button

Clicking this button will send the automatically calculated Calibration Constant to the detector.

#### Zero HV Button

Reload Step

Clicking this button will zero the HV to allow you to disconnect the voltmeter and reconnect the detector.

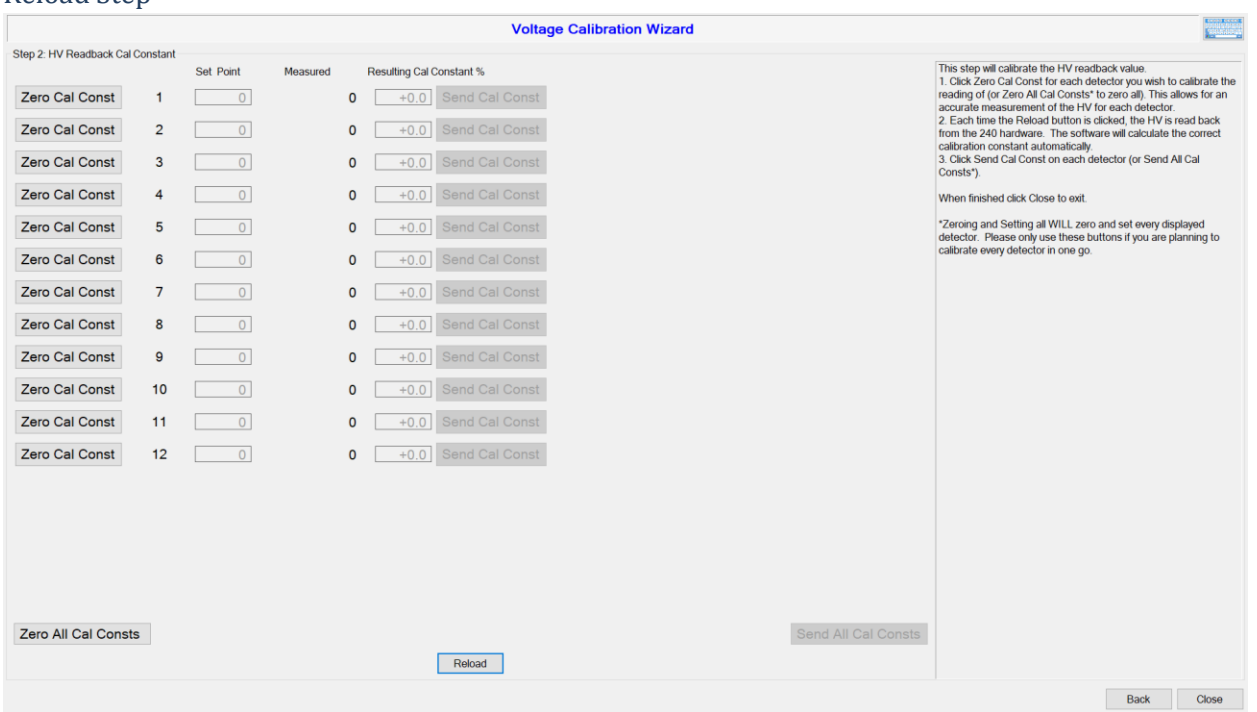

#### Zero Cal Const Button

Clicking this button will send a zero as the Readback Calibration Constant to allow for an accurate reading from the detector. The user must click this button to update the Calibration Constant.

#### Set Point

This is the Set Point the user has set for the detector.

#### Measured

This is the value readback from the detector.

### Send Cal Const Button

Clicking this button will send the automatically calculated Calibration Constant to the detector.

#### Zero All Cal Consts Button

Clicking this button will send a zero as the Calibration Constant to all detectors to allow for an accurate reading on each detector. The user should only use this if ALL detectors will be calibrated.

#### Send All Cal Consts Button

Clicking this button will send the automatically calculated Calibration Constants to each detector. This can only be clicked if the Zero All Cal Consts Button had been clicked.

#### Reload Button

Clicking this button will read all detectors' values to help calculate the Calibration Constants.

#### Discriminator Step

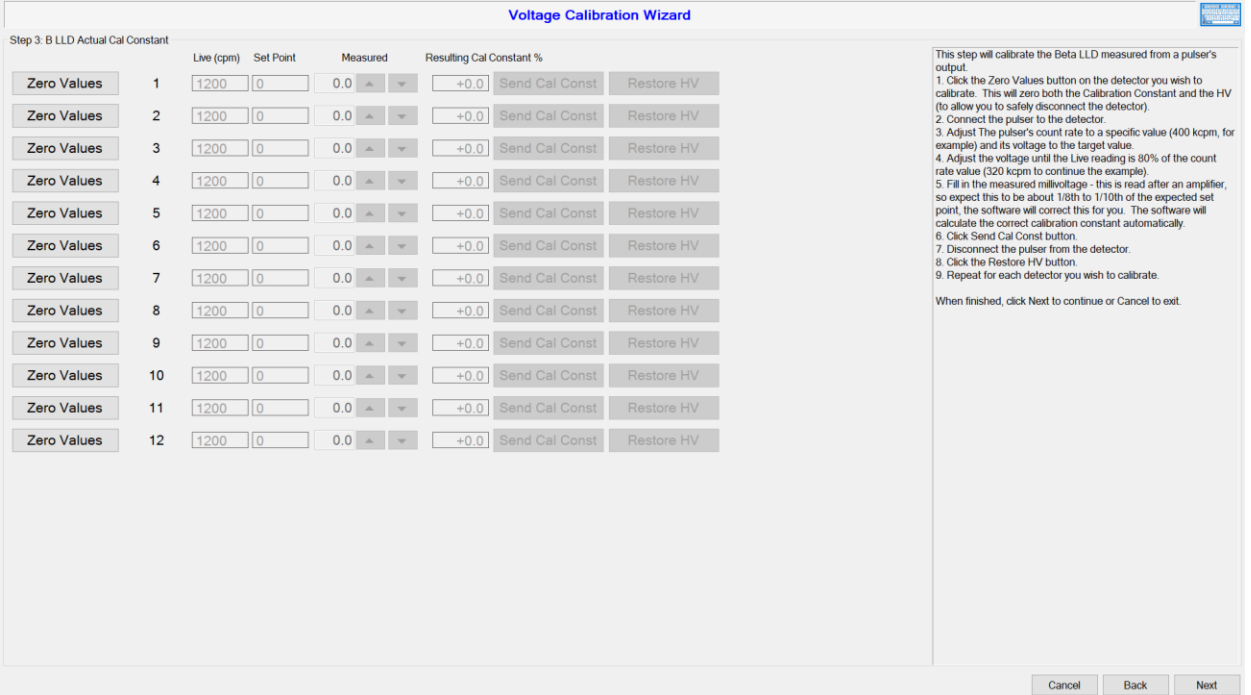

#### Zero Values Button

Clicking this button will send a zero as the Calibration Constant to allow for an accurate reading on the detector and zero the HV to allow you to connect the pulser to the detector without sparking the hardware. The user must click this button to edit the Measured Field.

Live

This is the current one-second live reading of the detector (rendered in the selected count rate).

### Set Point This is the Set Point the user has set for the detector.

#### Measured

This is the value readback from the detector.

#### Send Cal Const Button

Clicking this button will send the automatically calculated Calibration Constant to the detector.

#### Restore HV Button

Clicking this button will restore the HV after you are done. You need to disconnect the pulser and reconnect the detector.

# <span id="page-38-0"></span>**Source Check Screen**

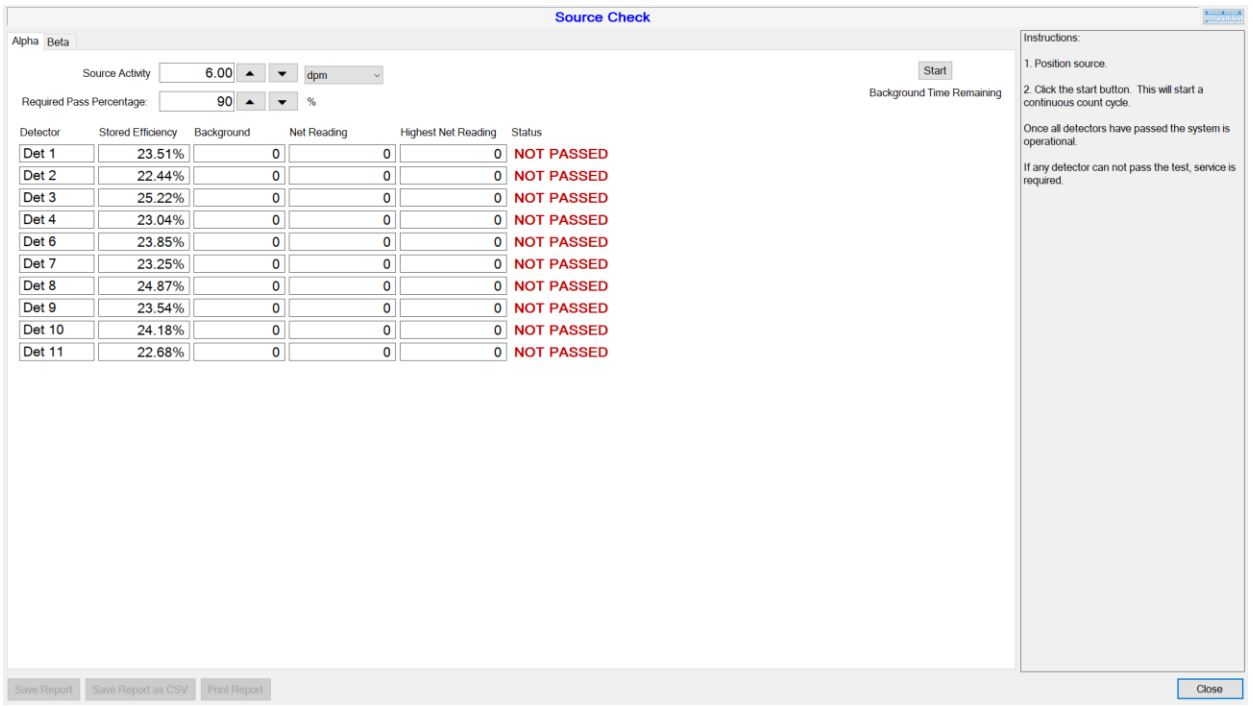

#### All Tabs

#### Keyboard Button

Clicking this button opens a Windows provided virtual keyboard. This is only needed if the device onto which the software is installed does not come with a keyboard.

#### Save Report Button

Clicking this button will allow you to save the current Source Check data as a report so that it can be viewed later in the Log Viewer. This can be accessed only after attempting a source check.

#### Save Report as CSV Button

Clicking this button will allow you to save the current Source Check data as a CSV file, so that it can be opened in programs such as Excel. This can be accessed only after attempting a source check.

#### Print Report Button

Clicking this button prints the Source Check data. This can be accessed only after attempting a source check.

Close Button Clicking this button closes the Source Check screen.

#### Alpha/Beta Tab

Source Activity This is the activity of the Source to check for.

#### Required Pass Percentage

This is the percent of the Source Activity reading to count the detector as passed. For example, if the Source Activity is 10 dpm and the Required Pass Percentage is 90%, then a detector would need to read at least 9 dpm above the background to be counted as Passed.

Start Button Clicking this button will start the Source Check.

Cancel Button Clicking this button will cancel the currently running Source Check.

Detector Column This is for the detector.

Stored Efficiency Column This is the efficiency of the detector.

Background Column This is the background reading.

Net Reading Column This is the reading above background.

Highest Net Reading Column This is the highest reading above background.

Status Column This shows whether the detector has passed the Source Check or not.

# <span id="page-40-0"></span>**False Alarm Screen**

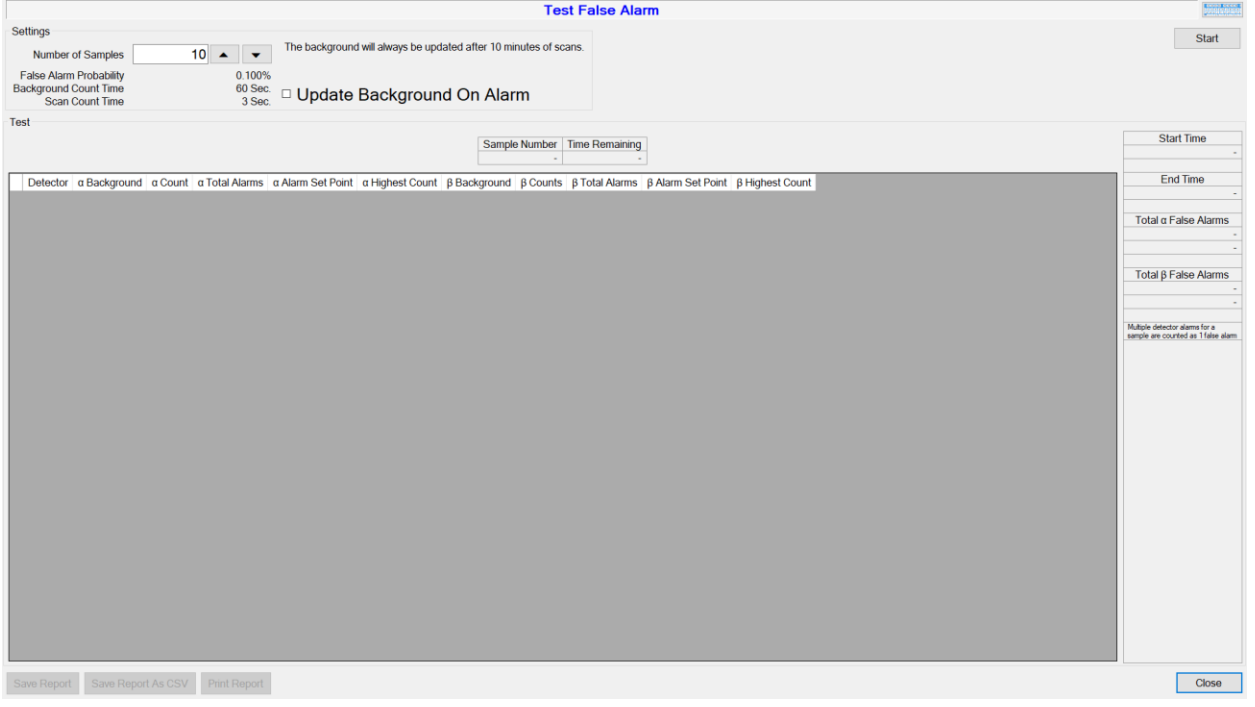

### Source Check Screen

#### Keyboard Button

Clicking this button opens a Windows provided virtual keyboard. This is only needed if the device onto which the software is installed does not come with a keyboard.

Start Button Clicking this button will start the Source Check.

Cancel Button Clicking this button will cancel the currently running Source Check.

#### Settings

Number of Samples This is the number of samples to take.

False Alarm Probability This indicates the false alarm probability.

Background Count Time This indicates the background count time.

Scan Count Time This indicates the scan count time. Updated Background on Alarm Checking this box will force a background reading when an alarm occurs.

#### Test

Sample Number This is the current sample number.

Time Remaining This is the amount of time remaining for the current reading.

Detector Column This is for the detector.

α Background Column This is the current alpha background reading.

α Count Column This is the current alpha scan reading.

α Total Alarms Column This is the total number of alpha alarms so far.

α Alarm Set Point Column This is the current Alpha Alarm Set Point.

α Highest Count Column This is the highest alpha reading so far.

β Background Column This is the current beta background reading.

β Count Column This is the current beta scan reading.

β Total Alarms Column This is the total of beta alarms so far.

β Alarm Set Point Column This is the current Beta Alarm Set Point.

β Highest Count Column This is the highest beta reading so far.

Start Time This is the time the False Alarm Test was started.

#### End Time

This is the projected time the False Alarm Test will end. This will be updated if Update Background on Alarm was checked and an unplanned background (due to an alarm) is taken.

#### Total α False Alarms

This is the total number of alpha alarms per scan (so that multiple alarms on the same scan are still counted as a single false alarm), as well as the percentage of the total scans.

#### Total β False Alarms

This is the total number of beta alarms per scan (so that multiple alarms on the same scan are still counted as a single false alarm), as well as the percentage of the total scans.

#### **Buttons**

#### Save Report Button

Clicking this button will allow you to save the current False Alarm data as a report so that it can be viewed later in the Log Viewer. This can be accessed only after attempting a false alarm check.

#### Save Report as CSV Button

Clicking this button will allow you to save the current False Alarm data as a CSV file, so that it can be opened in programs such as Excel. This can be accessed only after attempting a false alarm check.

#### Print Report Button

Clicking this button prints the False Alarm data. This can be accessed only after attempting a false alarm check.

#### Close Button

Clicking this button closes the False Alarm screen.

# <span id="page-43-0"></span>**Variance/Mean Screen**

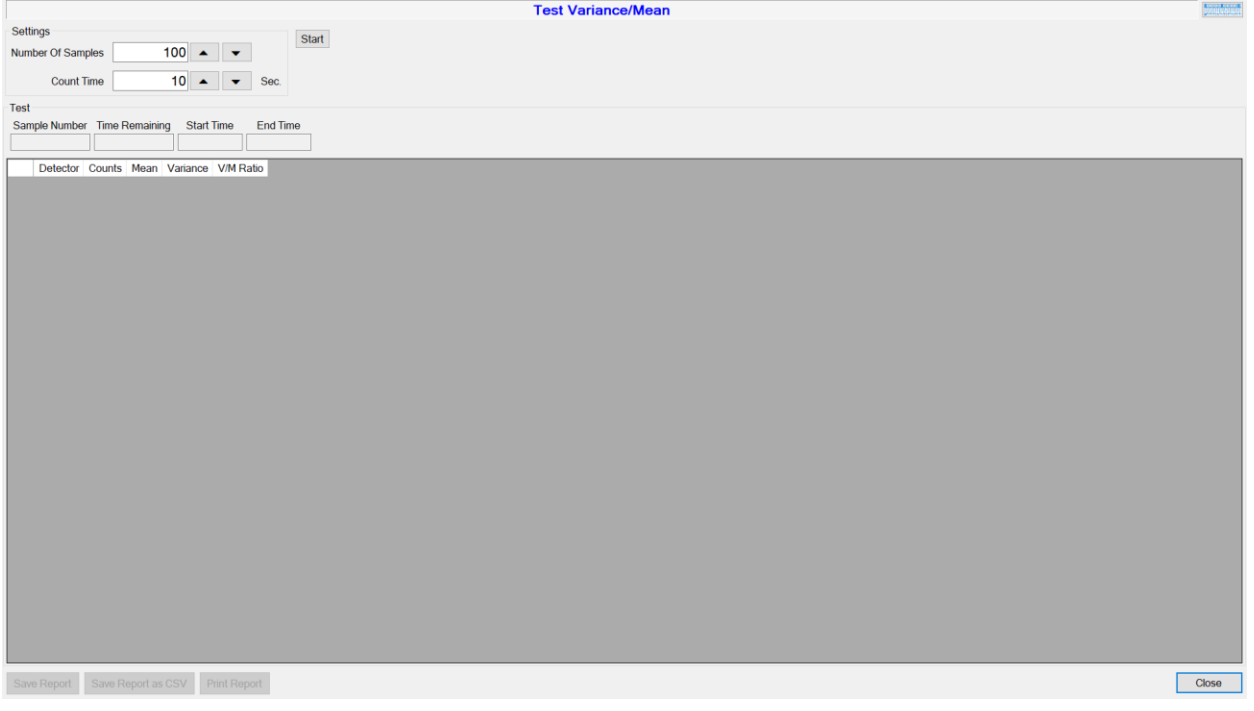

#### General

Keyboard Button

Clicking this button opens a Windows provided virtual keyboard. This is only needed if the device onto which the software is installed does not come with a keyboard.

Start Button Clicking this button will start the Variance/Mean test.

Cancel Button Clicking this button will cancel the currently running Variance/Mean test.

#### Settings

Number of Samples This is the number of samples to take.

Count Time This is the amount of time to count per sample.

Test

Sample Number This is the current sample being taken.

Time Remaining This is the amount of time remaining for the current sample. Start Time This is the time the Variance/Mean test was started.

End Time This is the time the Variance/Mean test is expected to end.

Detector Column

This is the detector column (with Alpha and Beta split into rows).

Counts Column This is the current number of counts.

Mean Column This is the average of the previous samples.

Variance Column This is the variance of the previous samples.

#### V/M Ratio Column This is the ratio of the Variance over the Mean of the previous samples.

#### **Buttons**

Save Report Button

Clicking this button will allow you to save the current Variance/Mean data as a report so that it can be viewed later in the Log Viewer. This can be accessed only after attempting a Variance/Mean test.

Save Report as CSV Button

Clicking this button will allow you to save the current Variance/Mean data as a CSV file, so that it can be opened in programs such as Excel. This can be accessed only after attempting a Variance/Mean test.

Print Report Button Clicking this button prints the Variance/Mean data. This can be accessed only after attempting a Variance/Mean test.

Close Button Clicking this button closes the Variance/Mean screen.

# <span id="page-45-0"></span>**Scaler Screen**

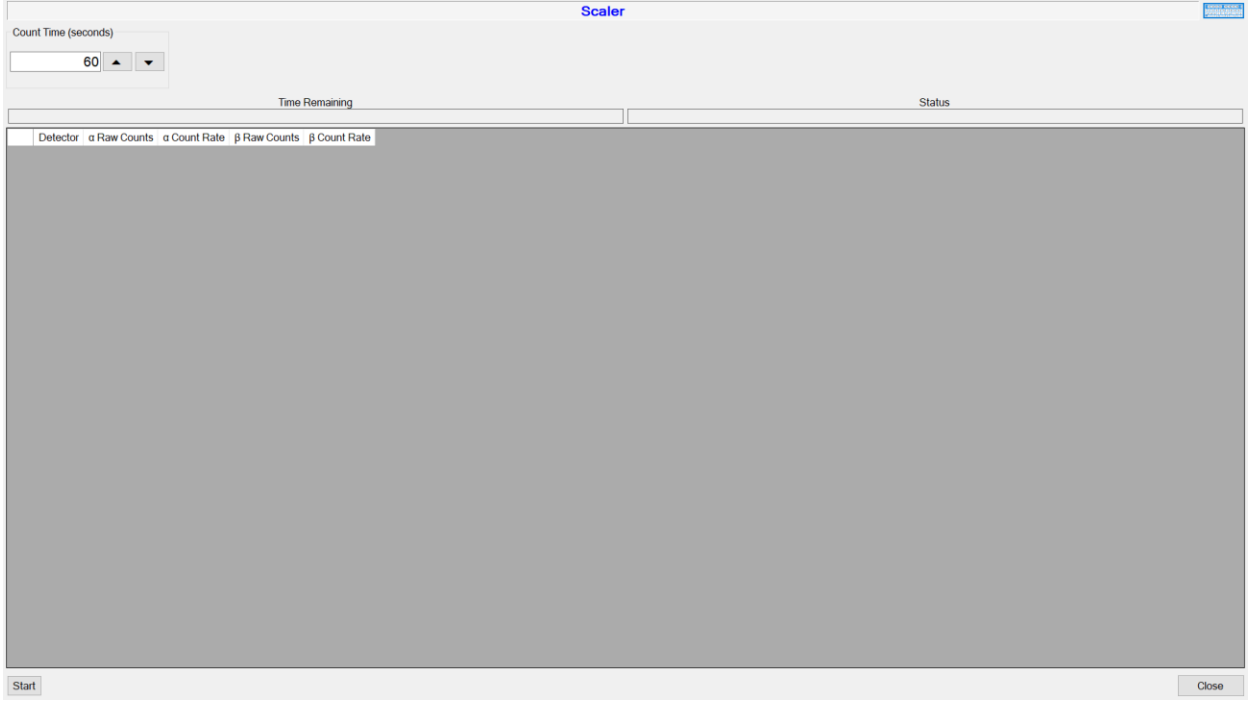

### General

Keyboard Button

Clicking this button opens a Windows provided virtual keyboard. This is only needed if the device onto which the software is installed does not come with a keyboard.

Count Time The amount of time taken for the Scaler count.

Test

Time Remaining This is the amount of time remaining for the Scaler count.

Status This is the current status of the Scaler count.

Detector Count Column This column notes the detector.

α Raw Counts Column This is the current alpha count.

α Count Rate This is the current alpha count rate. β Row Counts Column This is the current beta count.

β Count Rate This is the current beta count rate.

#### **Buttons**

Start Button Clicking this button will start the Scaler count.

Cancel Button Clicking this button will cancel the currently running the Scaler count.

Close Button Clicking this button closes the Scaler screen.

# <span id="page-46-0"></span>**Calibration-Plateau HV Screen**

#### General

Keyboard Button

Clicking this button opens a Windows provided virtual keyboard. This is only needed if the device onto which the software is installed does not come with a keyboard.

#### Settings Tab

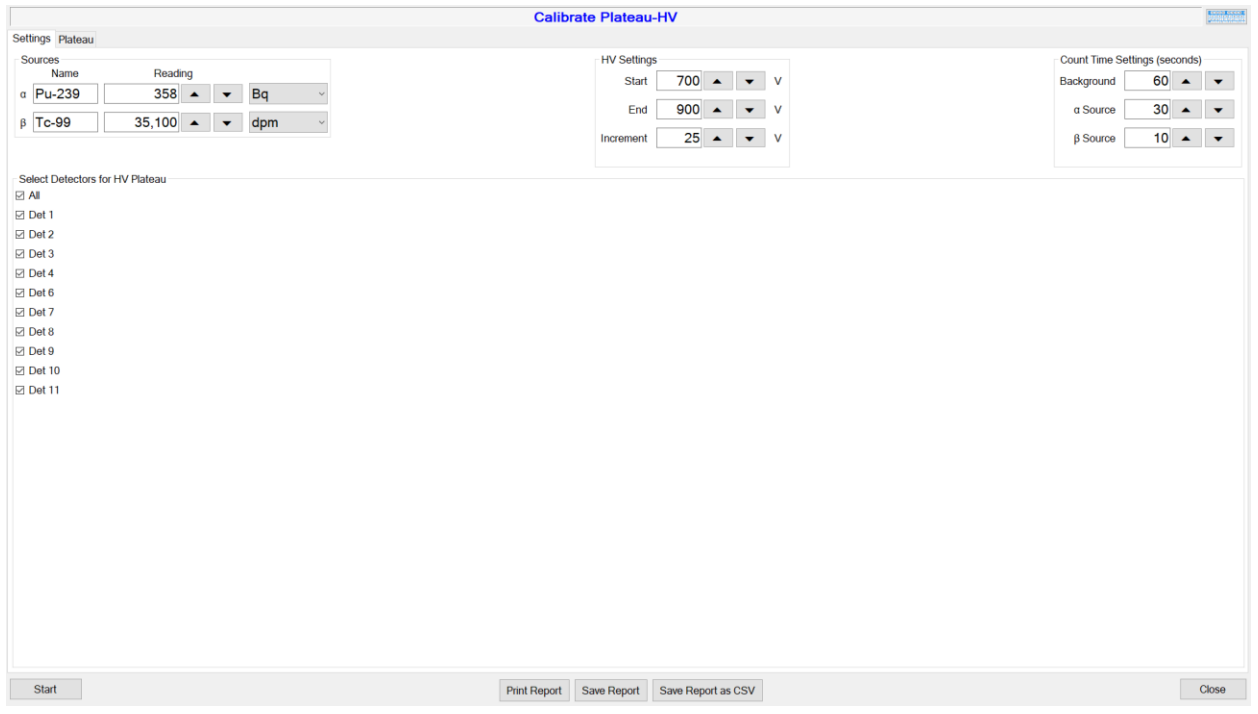

Sources Name: This is the name of the source.

Reading: This is the source size.

### HV Settings

Start This is the voltage at which to start.

End

This is the voltage at which to end. This must be higher than the Starting voltage.

#### Increment

This is the number of volts to increment per step. This needs to be divisible by the difference of the Ending and Starting Voltage. For example, if the Starting voltage is 700 and the Ending voltage is 900 (thus the difference is 200), then 25 is a valid Increment, but 30 is not.

### Count Time Settings

Background This is the amount of time to count for the background.

α Source This is the amount of time to count when taking an alpha reading.

β Source This is the amount of time to count when taking a beta reading.

### Select Detectors for HV Plateau

All Check Box Checking or un-checking this check box will select or deselect all of the detectors.

Detector Check Box Check the check boxes of the detectors you wish to calibrate here.

#### Plateau Tab

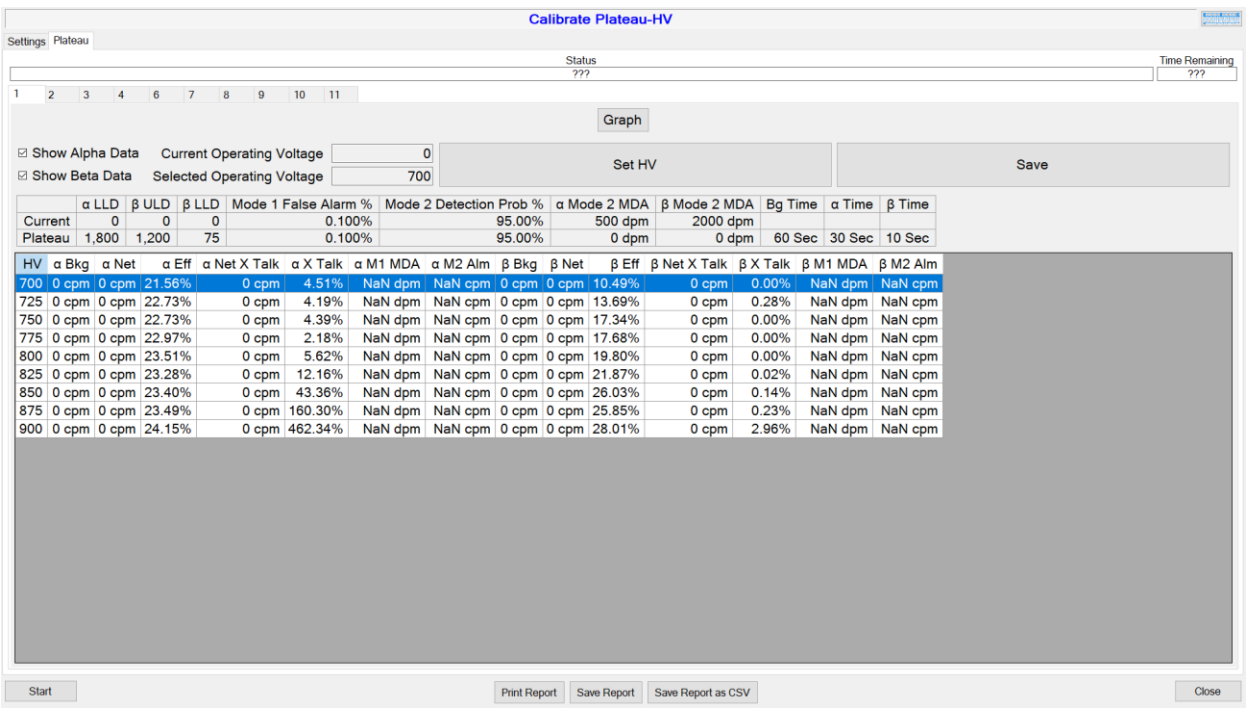

All Tabs

*Status* This is the current status of the plateau.

#### *Time Remaining*

This is the time remaining of the current step.

#### Detector Tab

#### Graph/Grid Button

Clicking this button will switch the display of the data to either a grid or a simple graph with the Alpha and Beta Background and Net Counts.

Show Alpha Data Check Box Checking this will display the alpha data.

Show Beta Data Check Box Checking this will display the beta data.

#### Current Operating Voltage

This is the current voltage of the detector. Typically it is either its normal voltage or the current voltage of the step.

Selected Operating Voltage

This is the voltage of the currently selected step. This defaults to the first step in the list if available.

Set HV Button

Clicking this button will send the currently Selected Operating Voltage to the detector. This will also update the efficiencies to what was calculated during the plateau.

Save Button

Clicking this button will save the current plateau data so that it can be retrieved next time this screen is opened.

Plateau Data This is here so that the user can ensure that the plateau data is still valid for the current setup.

HV Column This is the high voltage of the step.

α Bkg Column This is the alpha background reading of the step.

α Net Column This is the alpha net reading of the step.

α Eff Column This is the alpha efficiency of the step.

α Net X Talk Column This is the alpha net cross talk of the beta reading.

α X Talk Column This is the alpha cross talk percentage of the beta reading.

α M1 MDA Column This is the Alpha Mode 1 calculated MDA.

α M2 Alm Column This is the Alpha Mode 2 calculated Alarm Set Point.

β Bkg Column This is the beta background reading of the step.

β Net Column This is the beta net reading of the step.

β Eff Column This is the beta efficiency of the step.

β Net X Talk Column This is the beta net cross talk of the alpha reading.

β X Talk Column This is the beta cross talk percentage of the alpha reading. β M1 MDA Column This is the Beta Mode 1 calculated MDA.

β M2 Alm Column This is the Beta Mode 2 calculated Alarm Set Point.

#### **Buttons**

Start Button Clicking this button will start the Plateau.

Cancel Button Clicking this button will cancel the currently running Plateau.

Print Report Button Clicking this button prints the Plateau data.

Save Report Button Clicking this button will allow you to save the current Plateau data as a report so that it can be viewed later in the Log Viewer.

Save Report as CSV Button

Clicking this button will allow you to save the current Plateau data as a CSV file, so that it can be opened in programs such as Excel.

Close Button Clicking this button closes the Calibration Plateau HV screen.

# <span id="page-51-0"></span>**Calibration-Efficiency Screen**

### General

Keyboard Button

Clicking this button opens a Windows provided virtual keyboard. This is only needed if the device onto which the software is installed does not come with a keyboard.

### Configuration Tab

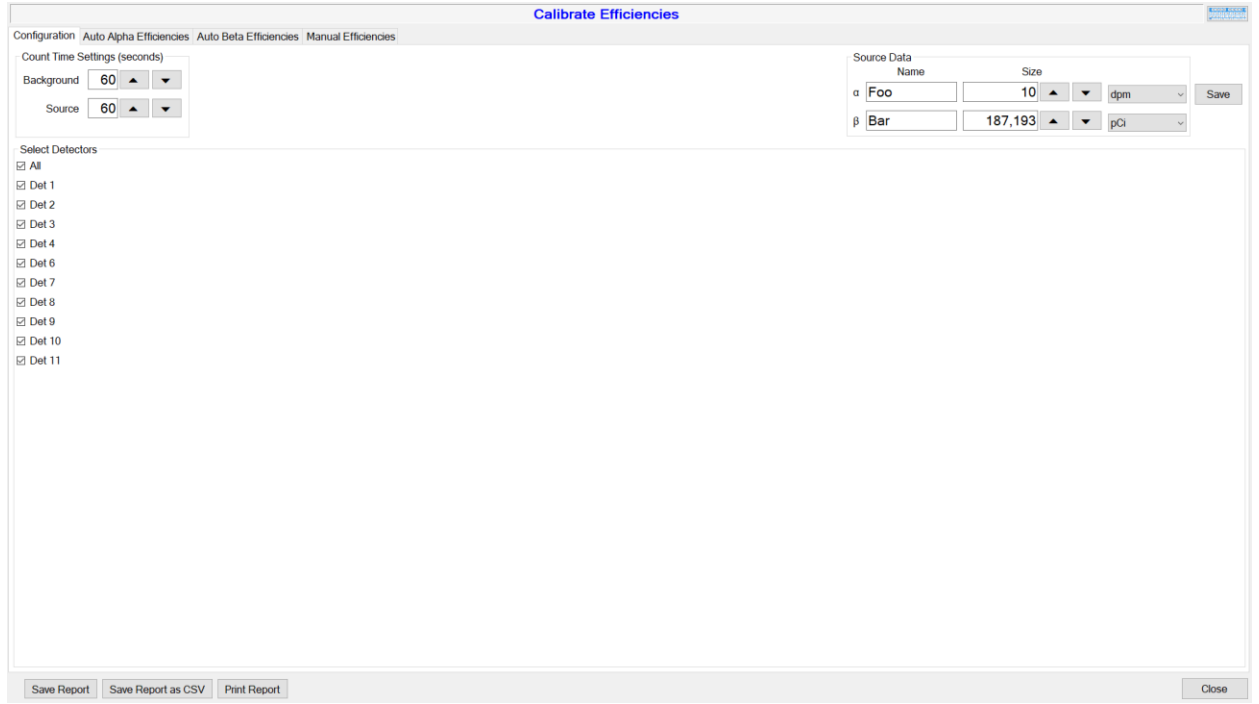

Count Time Settings

*Background*

This is the number of seconds to count for background.

*Source*

This is the number of seconds to count for checking a source.

#### Source Data

Alpha This is the data for the alpha source. Beta This is the data for the beta source.

Save Button

Clicking this button will save the alpha and beta source data to be used the next time.

#### Select Detectors for Auto Alpha/Beta Efficiency

#### All Check Box

Checking or un-checking this check box will select or deselect all of the detectors.

Detector Check Box

Check the check boxes of the detectors here that you wish to calibrate.

#### Auto Efficiencies Tabs

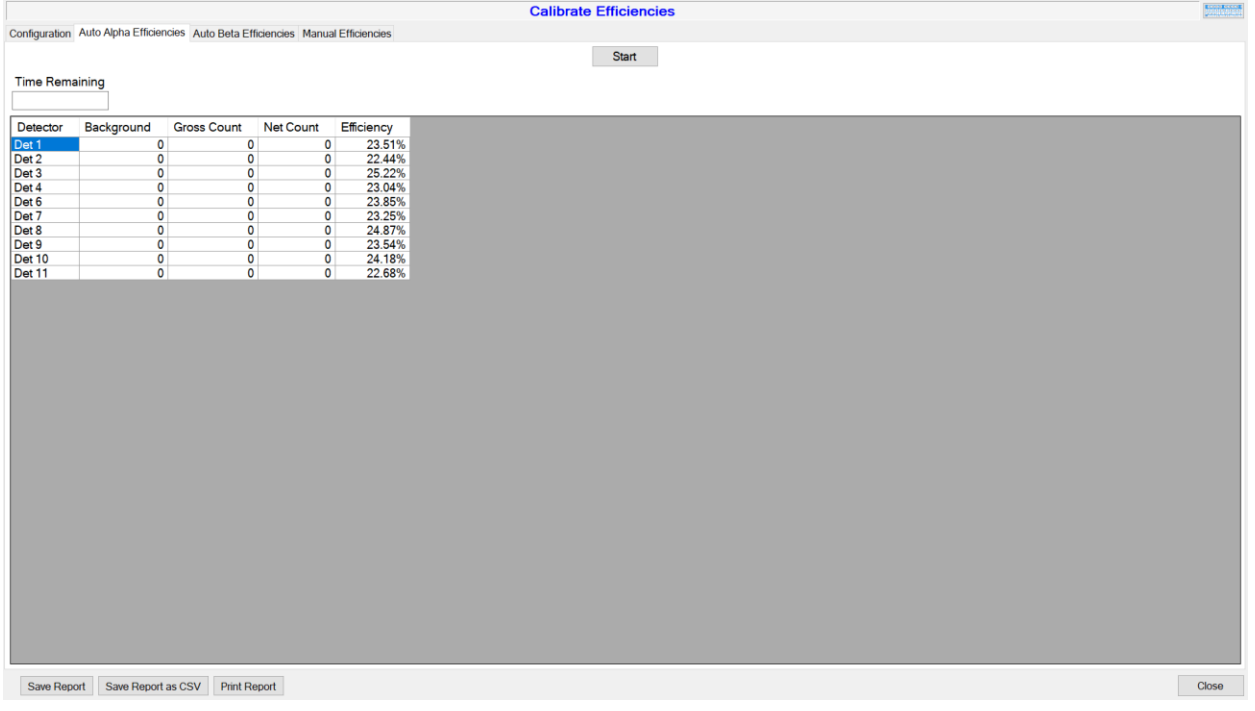

#### Start Button

Clicking this button will start the efficiency calibration.

#### Cancel Button Clicking this button will cancel the currently running efficiency calibration.

#### Time Remaining This is the time remaining for the current step.

Detector Column This indicates the detector. Background Column This is the current background reading of the detector.

Gross Count Column This is the current gross count of the detector.

#### Net Count Column

This is the current net count (above background) of the detector.

Efficiency Column This is the current efficiency of the detector.

#### Manual Efficiencies Tab

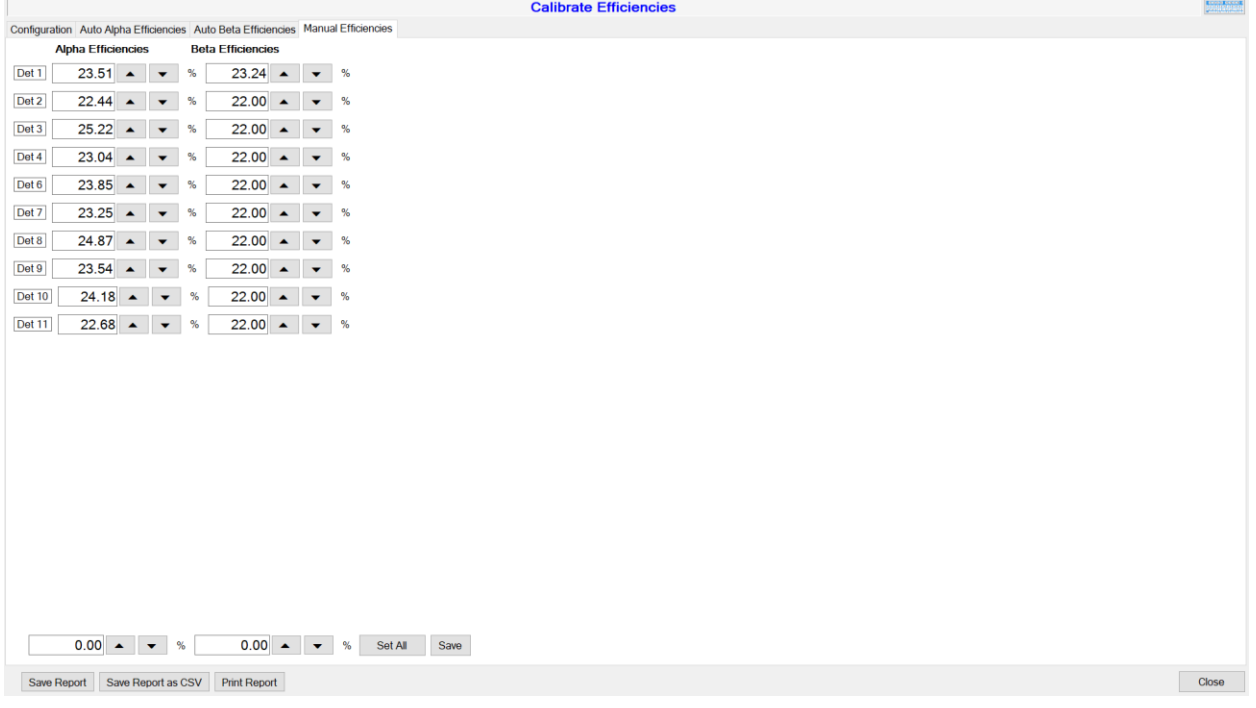

#### Alpha Efficiencies

This is the manually set alpha efficiency for the detector.

#### Beta Efficiencies

This is the manually set beta efficiency for the detector.

Set All Alpha Efficiencies This value sets all alpha efficiency for each detector.

#### Set All Beta Efficiencies

This value sets all beta efficiency for each detector.

#### Set All Button

Clicking this button will set all detectors' alpha and beta efficiencies to the given values.

#### Save Button

Clicking this button will set all detectors' currently entered alpha and beta efficiencies to the given values.

#### **Buttons**

#### Save Report Button

Clicking this button will allow you to save the current Auto Efficiency data as a report so that it can be viewed later in the Log Viewer.

Save Report as CSV Button

Clicking this button will allow you to save the current Auto Efficiency data as a CSV file, so that it can be opened in programs such as Excel.

Print Report Button Clicking this button prints the Auto Efficiency data.

Close Button Clicking this button closes the Efficiency screen.

# <span id="page-54-0"></span>**View Log Screen**

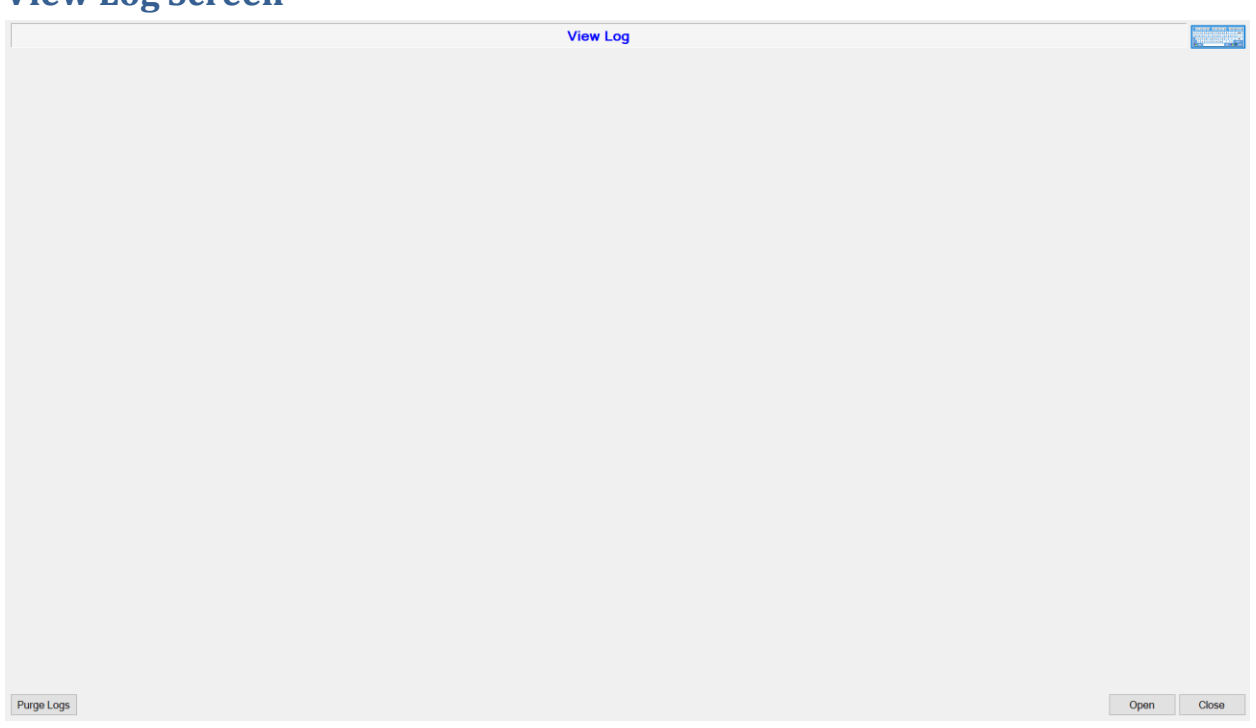

Keyboard Button

Clicking this button opens a Windows provided virtual keyboard. This is only needed if the device onto which the software is installed does not come with a keyboard.

#### Display

This is where the selected log or report is displayed. The Background, Scan, and System logs are displayed as tabular data, and all other files (such as the Report files) are displayed as text.

#### Purge Logs Button

Clicking this button will allow the user to erase any log files older than a month, as of the current day. For example, if the current day is June 14th, it will erase all logs older than May 14th.

#### Open Button

Clicking this button will allow the user to open a file, such as a Background Log or Report, for viewing.

#### Close Button

Clicking this button will close the View Log screen.